# *SISTEMA INFORMATIVO INPDAP*

*CONVENZIONI CREDITO*

*MANUALE UTENTE PER LE FINANZIARIE*

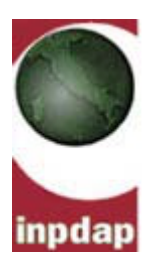

# **INDICE**

### pag.

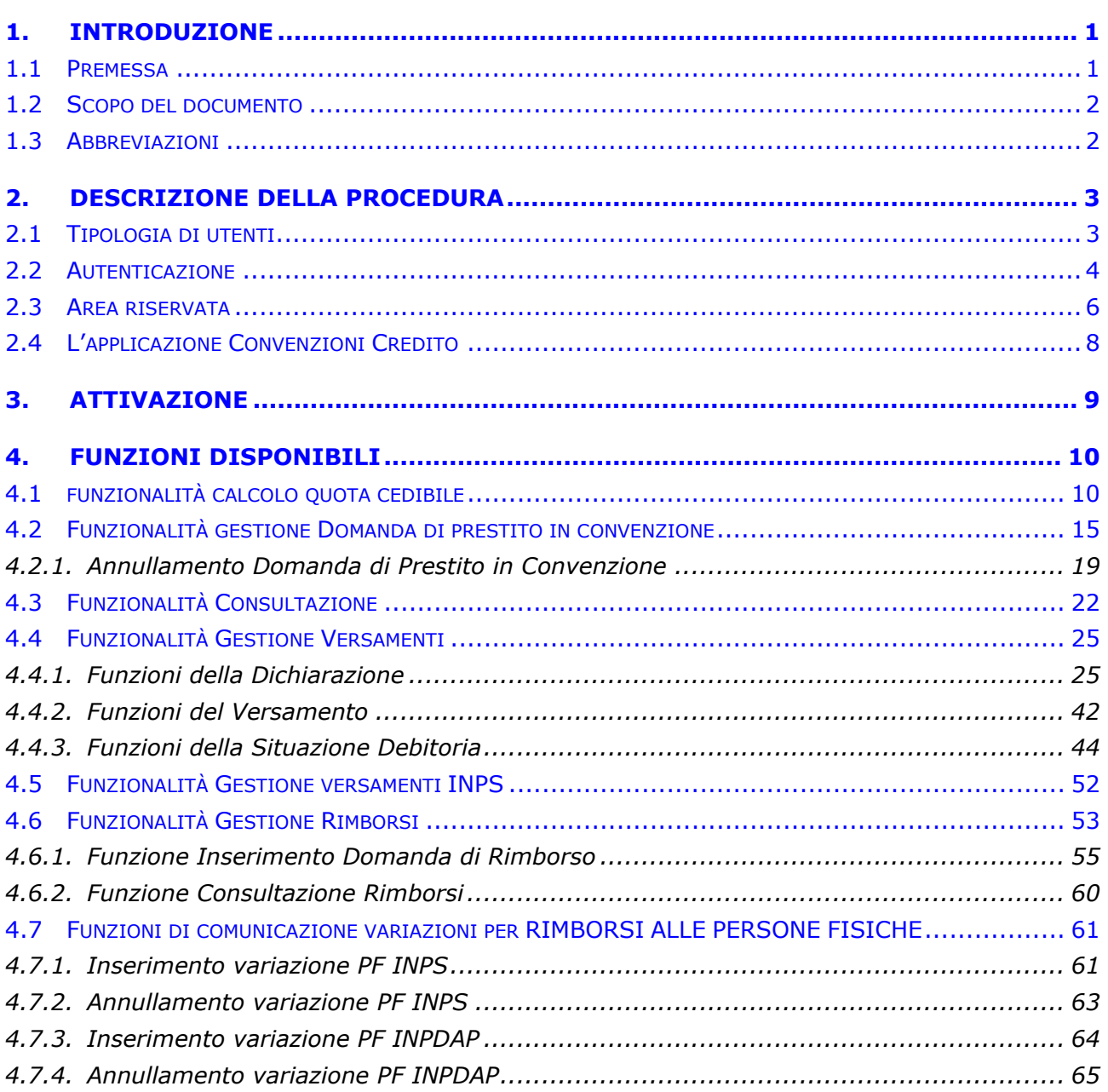

# **INDICE DELLE FIGURE**

### **pag.**

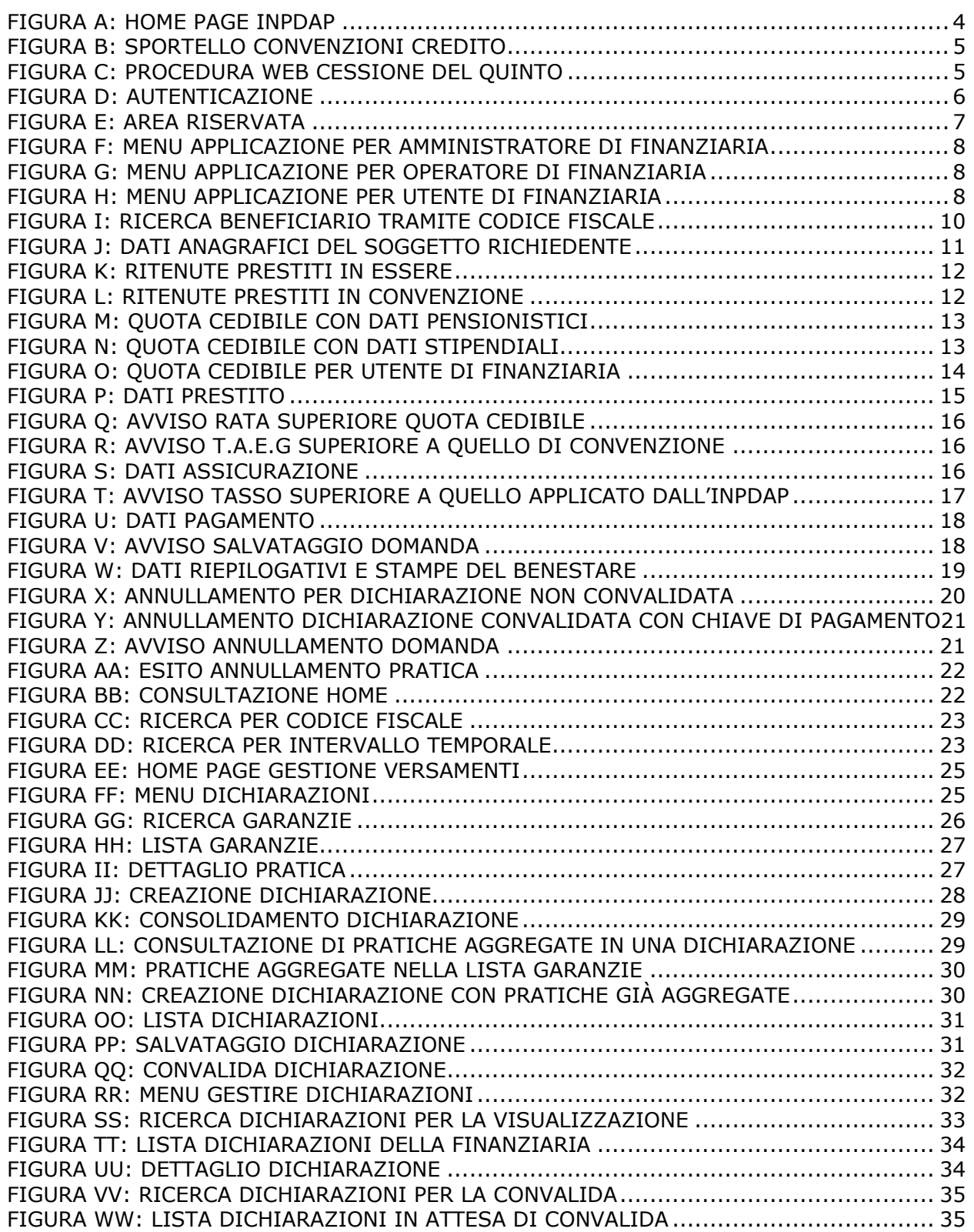

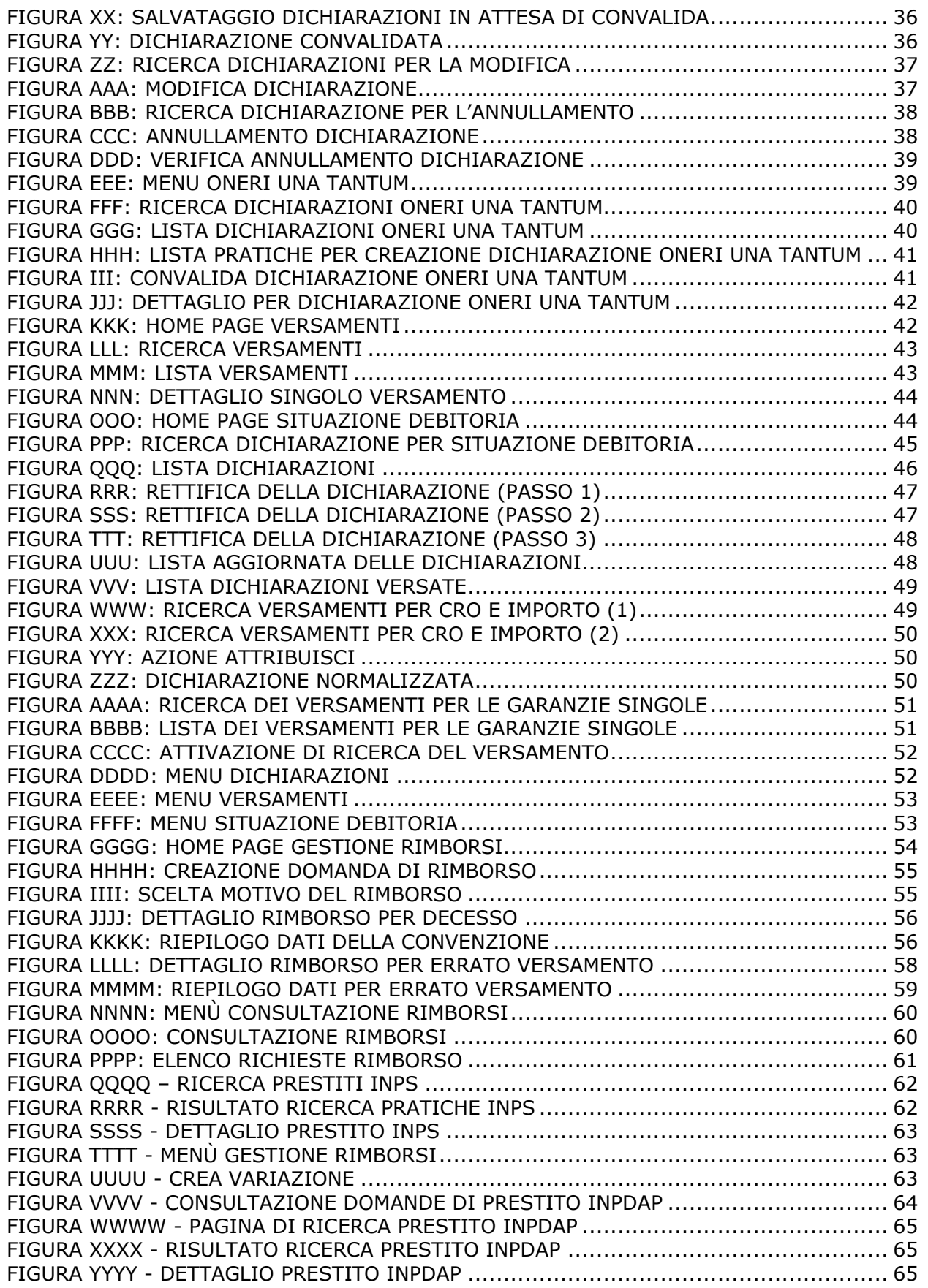

## <span id="page-4-0"></span>**1. INTRODUZIONE**

### <span id="page-4-1"></span>**1.1 PREMESSA**

Il presente documento descrive agli utenti degli Istituti Finanziari la nuova procedura di "Convenzioni Credito", costituita dalla "Concessione Prestiti in Convenzione" erogati dalle Finanziarie che hanno stipulato la convenzione con INPDAP, nella quale si impegnano a erogare prestiti a soggetti INPDAP che ne hanno diritto mantenendo i tassi di interessi entro parametri concordati con l'Istituto. Per contro, INPDAP si impegna a fornire a tali Istituti Finanziari servizi attraverso il suo portale web.

L'applicazione "**Convenzioni Credito**":

- è accessibile tramite il portale web dell'INPDAP;
- utilizza la Banca Dati unificata del ''Credito agli Iscritti'';
- gestisce il flusso dei versamenti (cioè il dovuto per le garanzie e l'una tantum) per i pensionati ed i dipendenti INPDAP, oltre che ai pensionati INPS;
- integra la gestione dei prestiti in convenzione ai pensionati INPDAP, con il sottosistema del Credito agli iscritti del SIN;
- Gestisce le domande di rimborso alle Finanziarie a seguito di Decesso del Beneficiario, di Recesso e di Errato Versamento;
- Gestisce l'invio delle comunicazioni di variazione, a fronte di una anticipata estinzione, all'INPDAP da parte delle Finanziarie per la gestione dei rimborsi alle persone fisiche.

### **Atti normativi di riferimento:**

La fonte normativa per la concessione e la riscossione dei Prestiti agli Iscritti è la seguente: Art. 8 del DM313/2006.

### *Versioni precedenti*

**V1R0** del 10 aprile 2009 Prima redazione del documento.

**V1R1** del 19 ottobre 2009

Sono stati inseriti ulteriori dettagli alle funzionalità di 'Gestione Versamenti'.

### **V2R0**

E' stata inserita la funzionalità 'Rimborsi per Convenzioni'.

### **V3R0**

E' stata inserita la funzionalità 'Gestione rimborsi INPS'.

### *Versione corrente*

### **V4R0**

Sono state inserite nuove funzionalità indispensabili per la Gestione Rimborsi alle Persone Fisiche:

- Inserimento Variazione PF INPS
- Annullamento Variazione PF INPS
- Inserimento Variazione PF INPDAP
- Annullamento Variazione PF INPDAP

### <span id="page-5-0"></span>**1.2 SCOPO DEL DOCUMENTO**

Scopo del presente documento è quello di fornire agli utenti esterni all'INPDAP (gli operatori degli Istituti Finanziari) una guida all'uso del sistema di Concessione Prestiti in Convenzione.

### <span id="page-5-1"></span>**1.3 ABBREVIAZIONI**

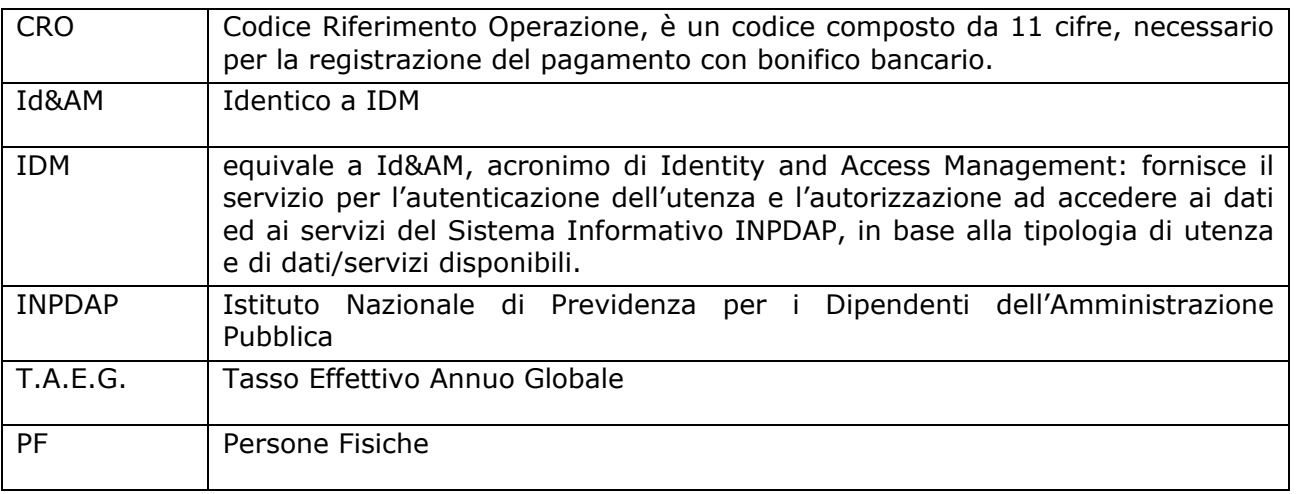

### <span id="page-6-0"></span>**2. DESCRIZIONE DELLA PROCEDURA**

La procedura "Convenzioni Credito" ha lo scopo di fornire funzionalità agli operatori di Finanziaria per l'erogazione di un prestito in convenzione a un pensionato INPDAP e/o dipendente INPDAP, tramite il portale web dell'Istituto.

Per ogni prestito sono previste tre fasi:

- l'acquisizione della Quota Cedibile del Beneficiario.
- la gestione della domanda di prestito in convenzione (inserimento, annullamento, 羅 visualizzazione) da parte del soggetto di Finanziaria.
- La gestione dei versamenti da parte delle Finanziarie, ovvero la gestione manuale degli scarti a seguito del processo di normalizzazione e la gestione della situazione debitoria per la copertura delle garanzie e il pagamento dell'una tantum.

In caso di riscatto della garanzia è possibile gestire in automatico le domande di rimborso all'INPDAP per il decesso di un beneficiario con un prestito attivo, per il recesso del beneficiario, per un errato versamento da parte della Finanziaria stessa.

Inoltre, l'applicativo fornisce una funzione di Consultazione per la visualizzazione di tutte le domande di prestito erogate ed eventuali variazioni che queste domande di prestito hanno subito e permette anche la Consultazione dei Rimborsi.

In questo manuale saranno descritte le nuove funzionalità per l'inserimento automatico delle variazioni delle pratiche di prestito a seguito di anticipate estinzioni. Queste comunicazioni sono fondamentali per la Gestione dei Rimborsi alle Persone Fisiche.

### <span id="page-6-1"></span>**2.1 TIPOLOGIA DI UTENTI**

L'applicativo WEB sarà messo a disposizione alle Finanziarie precedentemente censite in Anagrafica (come Istituto accreditato) e successivamente profilate attraverso il sistema di Identity and Access Management (Id&AM, ovvero IDM).

Ci sono particolari restrizioni per quanto riguarda la competenza delle operazioni di inserimento, cancellazione e gestione della domanda e per la visualizzazione delle informazioni.

Le tipologie di utenti per le Finanziarie sono:

a. **Amministratore Finanziaria:** Visualizza l'informazione del dettaglio del calcolo della quota cedibile per il soggetto richiedente, Pensionato o Dipendente. L'amministratore può decidere di procedere all'inserimento dei dati, per il salvataggio della domanda o abbandonare l'operazione. Una volta salvata la domanda l'operatore ha la possibilità di annullarla. Nella funzione della consultazione, l'amministratore visualizza l'informativa della finanziaria e del beneficiario, e tutti i dati del prestito in formato XML, che lui ha stipulato ed ha la possibilità di annullare le domande della sua Finanziaria. Inoltre, questo profilo è abilitato alla gestione dei versamenti da parte della propria Finanziaria, come, ad esempio, l'attribuzione di versamenti non riconosciuti dalla procedura automatica all'atto del ricevimento dei flussi dei pagamenti della Finanziaria per la copertura delle garanzie e degli oneri una tantum, da parte di poste.

- 86. **Operatore Finanziaria:** Visualizza l'informazione del dettaglio del calcolo della quota cedibile per il soggetto richiedente, Pensionato o Dipendente. L'operatore può decidere di procedere all'inserimento dei dati, per il salvataggio della domanda o abbandonare l'operazione. Una volta salvata la domanda l'operatore ha la possibilità di annullarla. Nella funzione della consultazione, l'operatore visualizza l'informativa della finanziaria e del beneficiario, e tutti i dati del prestito in formato XML, che lui ha stipulato ed ha la possibilità di annullare le sue domande.
- 雞 **Utente Finanziaria:** Visualizza l'informazione del dettaglio del calcolo della quota cedibile per il soggetto richiedente, Pensionato o Dipendente.

### <span id="page-7-0"></span>**2.2 AUTENTICAZIONE**

L'ingresso nell'applicazione avviene direttamente da 'Operatori Finanziari - Sportello Convenzioni Credito', accessibile dalla Home Page del Sito Istituzionale INPDAP.

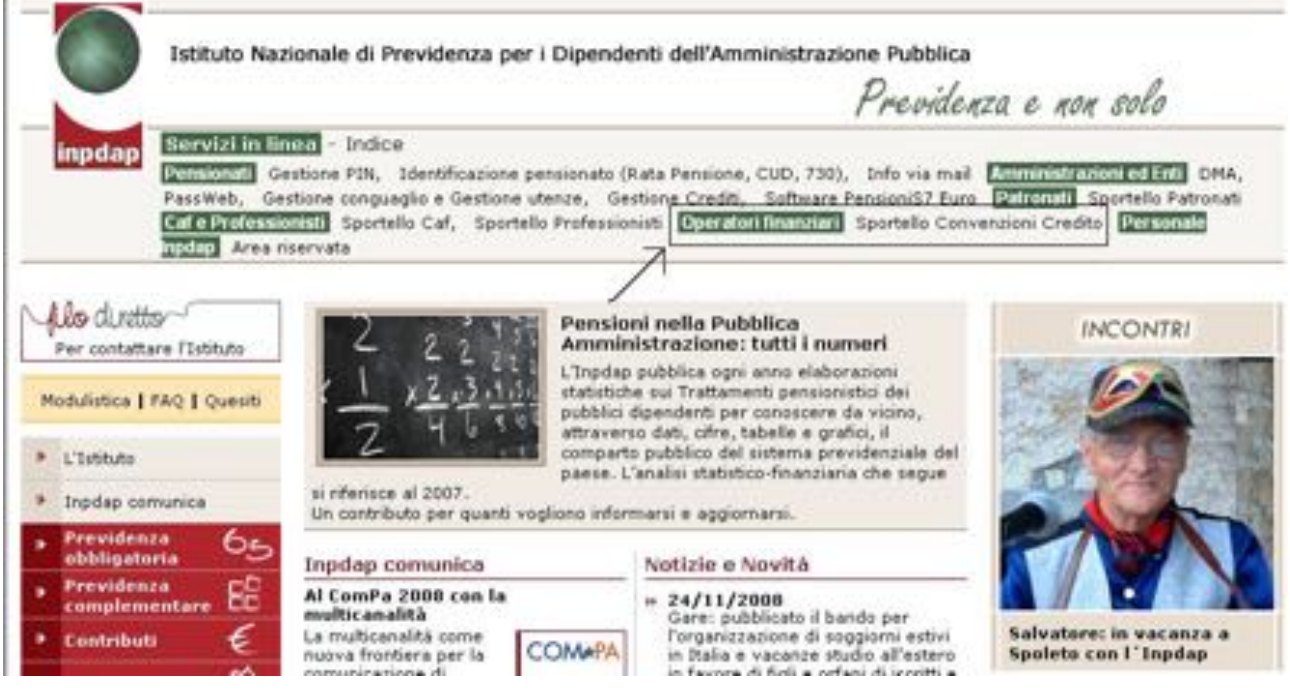

**Figura A: Home Page INPDAP**

<span id="page-7-1"></span>Cliccando sul link '**Sportello Convenzioni Credito**', verrà visualizzata la relativa pagina.

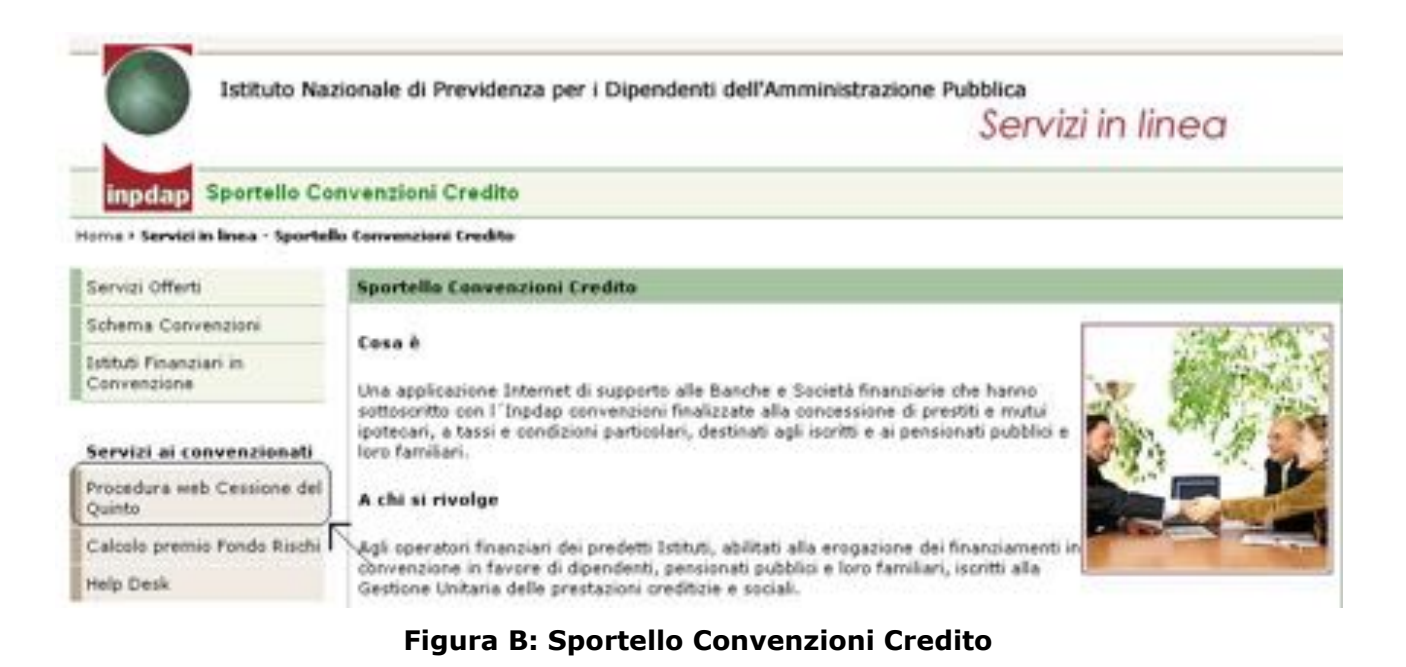

<span id="page-8-0"></span>Cliccando sul link '**Procedura web Cessione del Quinto**', nel menù a sinistra 'Servizi ai convenzionati', viene visualizzata la pagina della procedura web Cessione del Quinto.

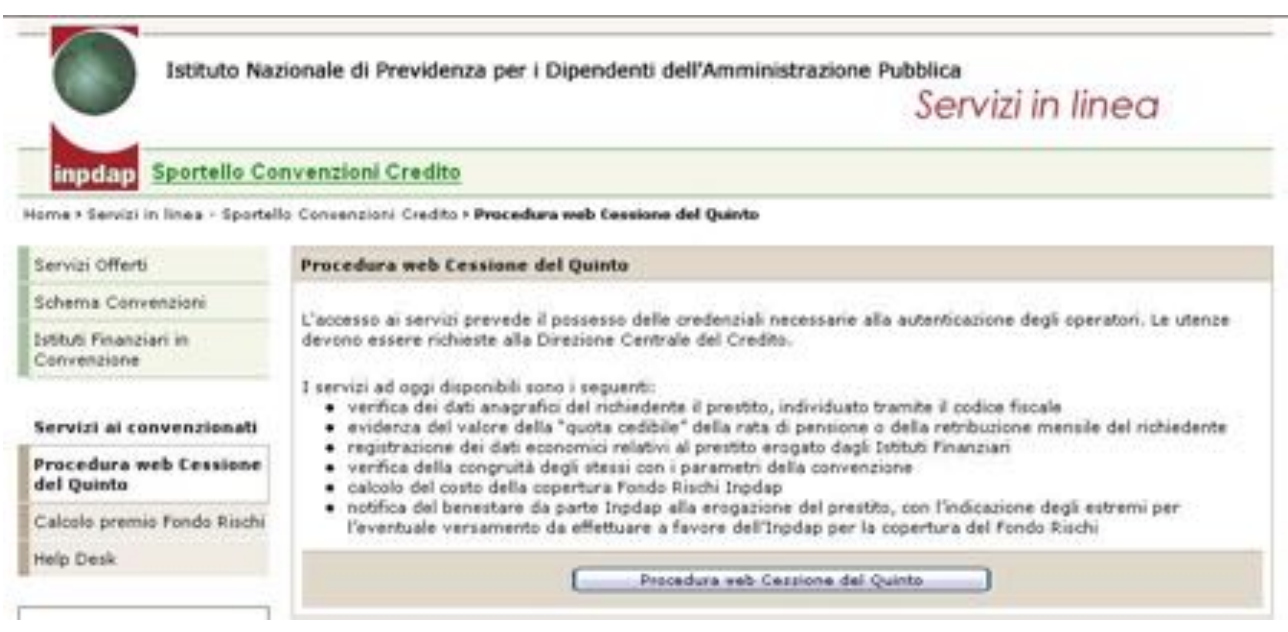

**Figura C: Procedura web cessione del quinto**

<span id="page-8-1"></span>Cliccando sul pulsante **'Procedura web Cessione del Quinto**', si avvia il processo di autenticazione.

L'applicazione si avvia, indistintamente dalla tipologia di utenza e dall'attività da svolgere, con l'autenticazione dell'operatore, il quale dovrà digitare il proprio "Codice Fiscale" e la rispettiva "Password".

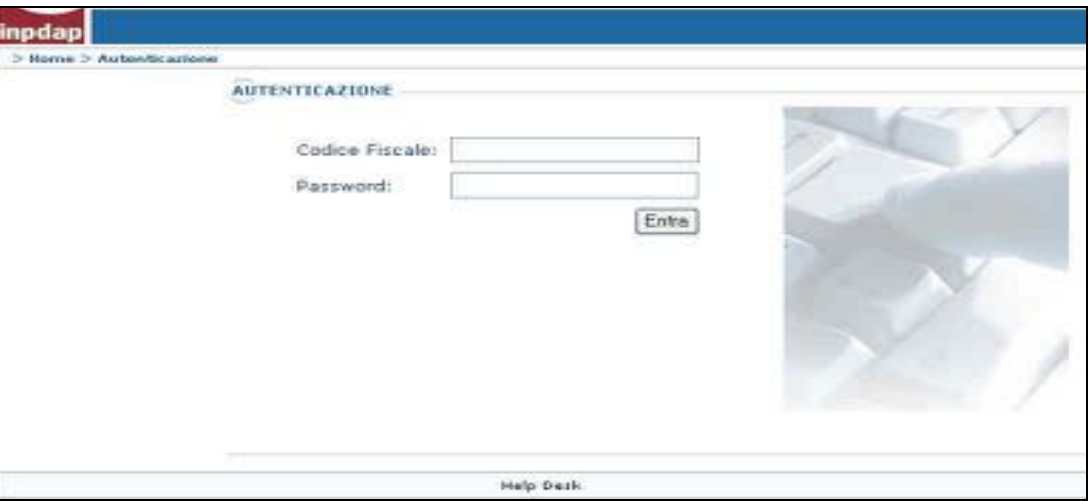

**Figura D: Autenticazione**

<span id="page-9-1"></span>Una volta inseriti codice fiscale e password, premere su Entra.

Attraverso l'utilizzo della funzionalità di Access Management, l'applicazione sarà in grado di verificare l'accesso ed il livello di autorizzazione che sarà diversificato in funzione del tipo di utente.

Si accede quindi all'**area riservata**.

# <span id="page-9-0"></span>**2.3 AREA RISERVATA**

L'area riservata dell'operatore permette allo stesso di usufruire di tutti i processi messi a sua disposizione: l'applicativo 'Convenzioni Credito' è direttamente attivabile dall'elenco di sinistra della prima pagina dell'Area Riservata e viene aperto in una pagina separata rispetto a quella di attivazione, che rimane indipendente.

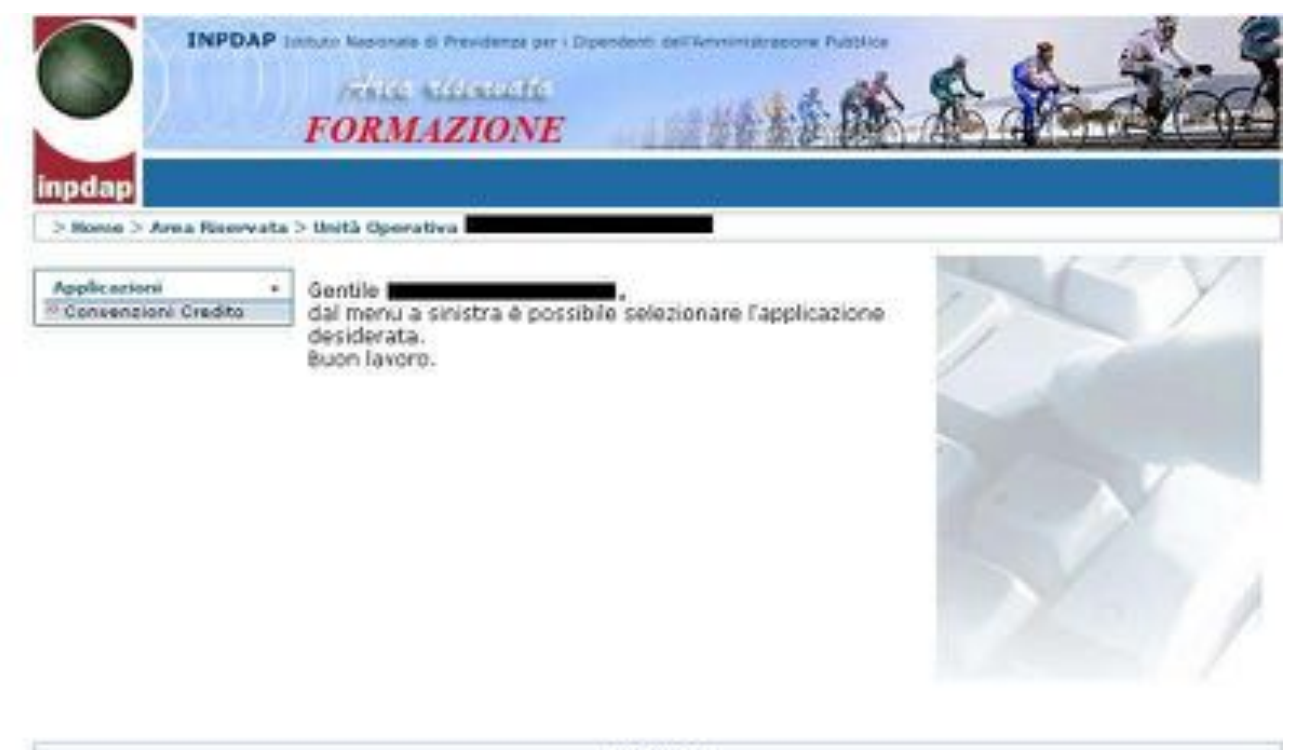

Help Derk

<span id="page-10-0"></span>**Figura E: Area riservata**

# **2.4 L'APPLICAZIONE CONVENZIONI CREDITO**

<span id="page-11-0"></span>Cliccando su 'Convenzioni Credito' il sistema visualizza un menù opportuno riservato alla tipologia di ruolo che si è appena accreditato all'applicativo.

Abbiamo un menù per l'Amministratore Finanziaria, dove vengono visualizzati cinque link:

- Pensionati,
- Dipendenti,
- Consultazione,
- Gestione Versamenti
- Gestione Rimborsi

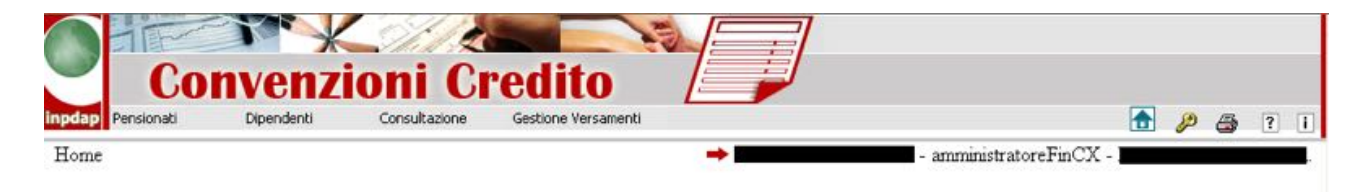

# **Figura F: Menu Applicazione per Amministratore di Finanziaria**

<span id="page-11-1"></span>Menu per operatore di Finanziaria, dove vengono visualizzati tre link:

- Pensionati,
- Dipendenti,
- Consultazione,

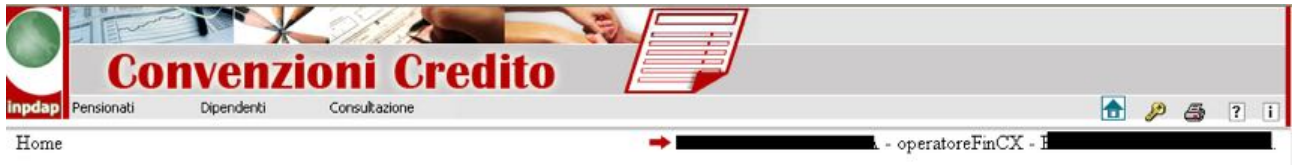

# <span id="page-11-2"></span>**Figura G: Menu Applicazione per Operatore di Finanziaria**

Menu per utente di Finanziaria, dove vengono visualizzati due link:

- Pensionati,
- Dipendenti

<span id="page-11-3"></span>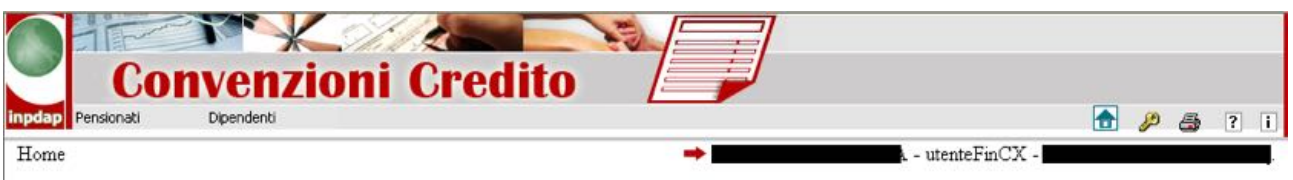

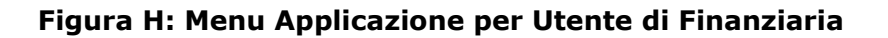

# <span id="page-12-0"></span>**3. ATTIVAZIONE**

Tramite l'indirizzo **www.inpdap.it**, l'agente di Finanziaria entra nel portale dell'Istituto; tramite il sistema di *[Autenticazione](#page-7-0)* accede all'applicativo direttamente da '*Operatori Finanziari - Sportello Convenzioni Credito*'.

### <span id="page-13-0"></span>**4. FUNZIONI DISPONIBILI**

Di seguito sono descritte tutte le funzionalità dell'applicativo; l'amministratore ha acceso a tutte le funzioni mentre sono di volta in volta riportati gli altri ruoli operativi.

### <span id="page-13-1"></span>**4.1 FUNZIONALITÀ CALCOLO QUOTA CEDIBILE**

L'amministratore o l'operatore della finanziaria (nonché l'utente), per iniziare il processo di inserimento della domanda di prestito in convenzione per un pensionato o dipendente INPDAP, interroga il sistema per il calcolo dell'eventuale Quota Cedibile a sua disposizione.

Scegliendo da menu la voce 'Pensionati' o 'Dipendenti' il Sistema visualizza la pagina di ricerca del soggetto INPDAP mediante l'inserimento del codice fiscale, e memorizza gli estremi del documento di riconoscimento:

- 1. digita il codice fiscale,
- 2. memorizza i dati relativi al documento del beneficiario:
	- i. sceglie il tipo di documento dal menù a discesa,
		- ii. valorizza il codice documento,
		- iii. valorizza le informazioni circa il rilascio del documento,
- 3. preme il tasto Invia.

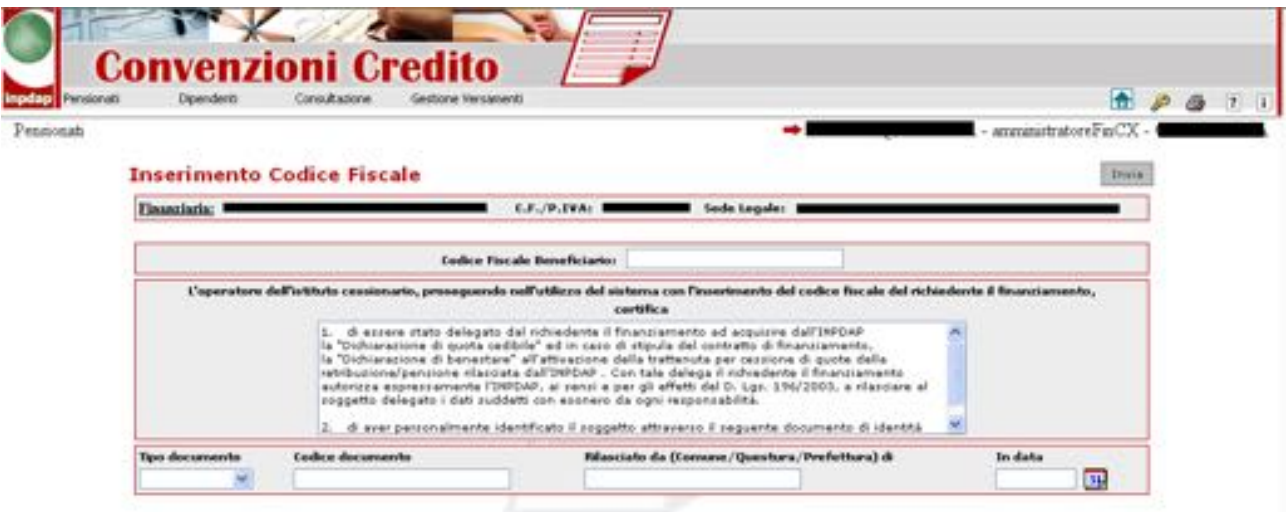

**Figura I: Ricerca Beneficiario tramite Codice Fiscale**

*\_\_\_\_\_\_\_\_\_\_\_\_\_\_\_\_\_\_\_\_\_\_\_\_\_\_\_\_\_\_\_\_\_\_\_\_\_\_\_\_\_\_\_\_\_\_\_\_\_\_\_\_\_\_\_\_\_\_\_\_\_\_\_\_\_\_\_\_\_\_\_\_\_\_\_\_\_\_\_\_\_\_\_*

<span id="page-13-2"></span>Viene visualizzata la pagina relativa ai dati anagrafici del Pensionato/Dipendente.

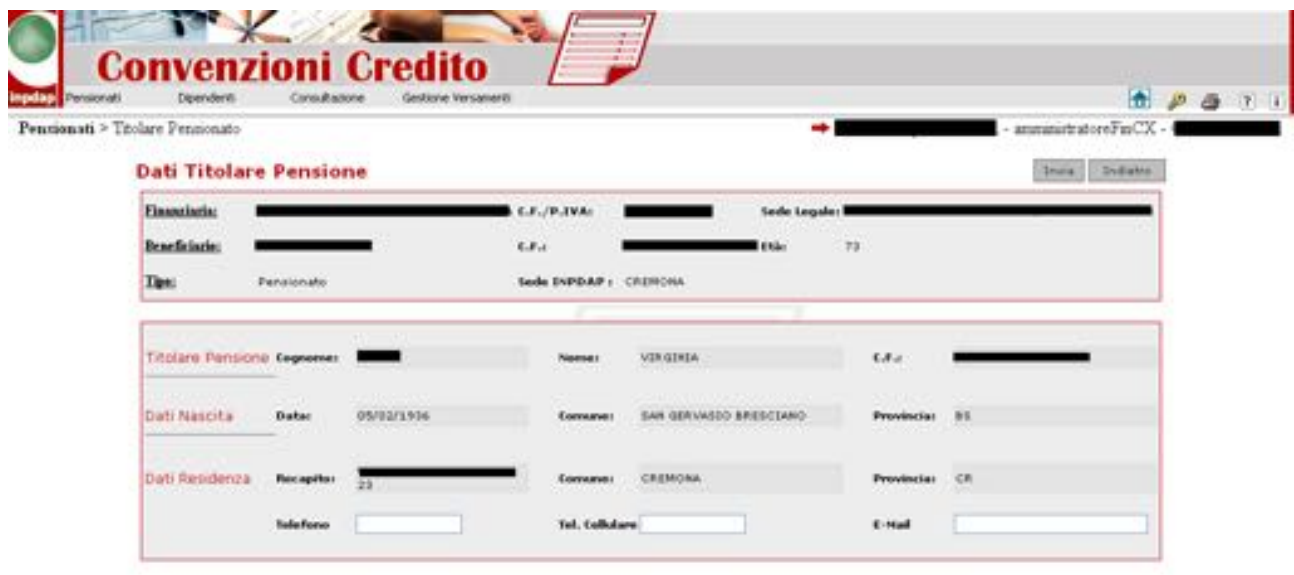

**Figura J: Dati anagrafici del soggetto richiedente**

<span id="page-14-0"></span>In questa pagina è anche possibile acquisire i dati personali del soggetto richiedente, quali il numero di telefono fisso, il numero di cellulare e un indirizzo di e-mail.

Premendo il tasto Invia, l'agente di Finanziaria prosegue con il processo di interrogazione della base dati dell'Istituto per conoscere i dati pensionistici o i dati stipendiali del soggetto INPDAP che vuole richiedere un prestito in convenzione.

Nel caso in cui ci siano delle ritenute bloccanti il processo si ferma e non può essere erogato il prestito. Le ritenute bloccanti possono essere di due tipi:

- 羅 Ritenute relative ai prestiti in essere
- Ritenute relative ai prestiti in convenzione 繡

La pagina delle ritenute dei prestiti in essere, mostra un messaggio in rosso che indica l'impossibilità di erogare il prestito, una lista delle ritenute gravanti in quel momento e l'informativa al beneficiario, per la richiesta di estinzione del precedente prestito, scaricabile, cliccando sul link dell'icona PDF.

La pagina delle ritenute relative ai prestiti in convezione, mostra un messaggio in rosso che descrive che non è possibile erogare il prestito e l'informativa al beneficiario, che menziona sempre l'iter di estinzione anticipata per l'erogazione di un nuovo prestito. Tale informativa è scaricabile cliccando sul link dell'icone PDF.

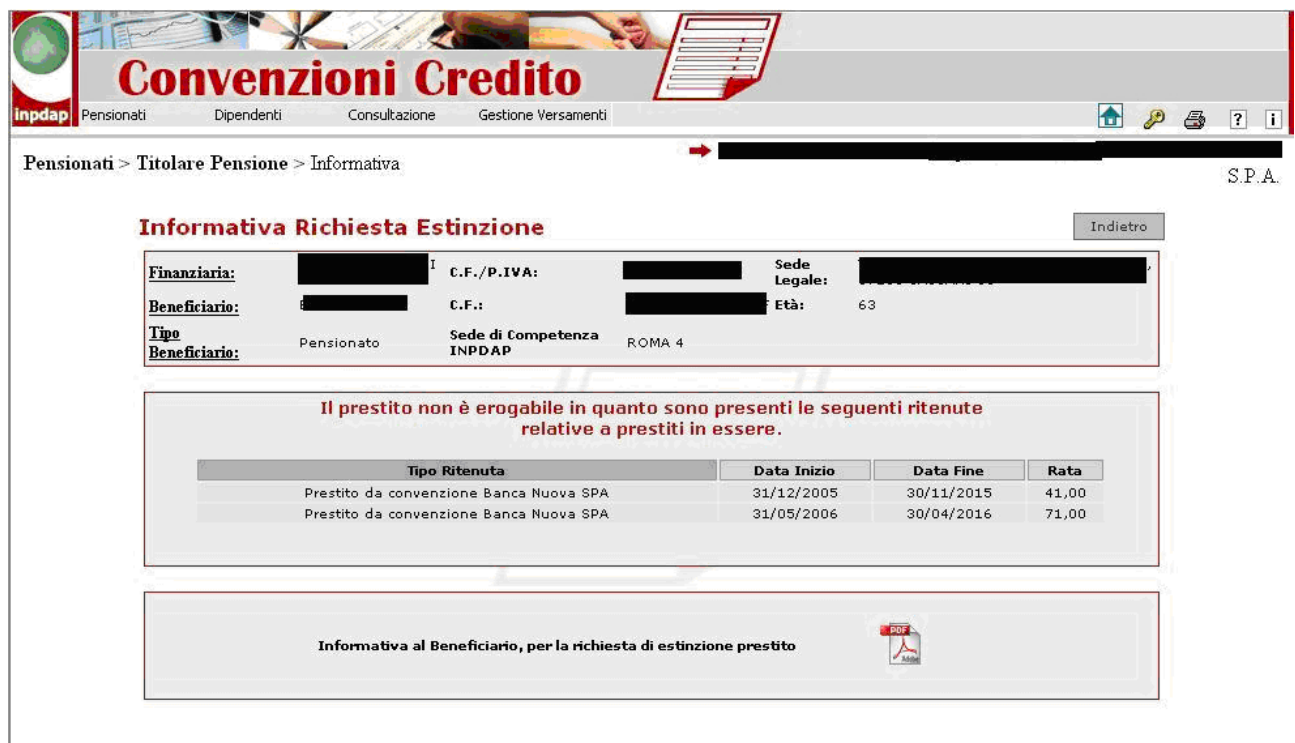

**Figura K: Ritenute prestiti in essere**

<span id="page-15-0"></span>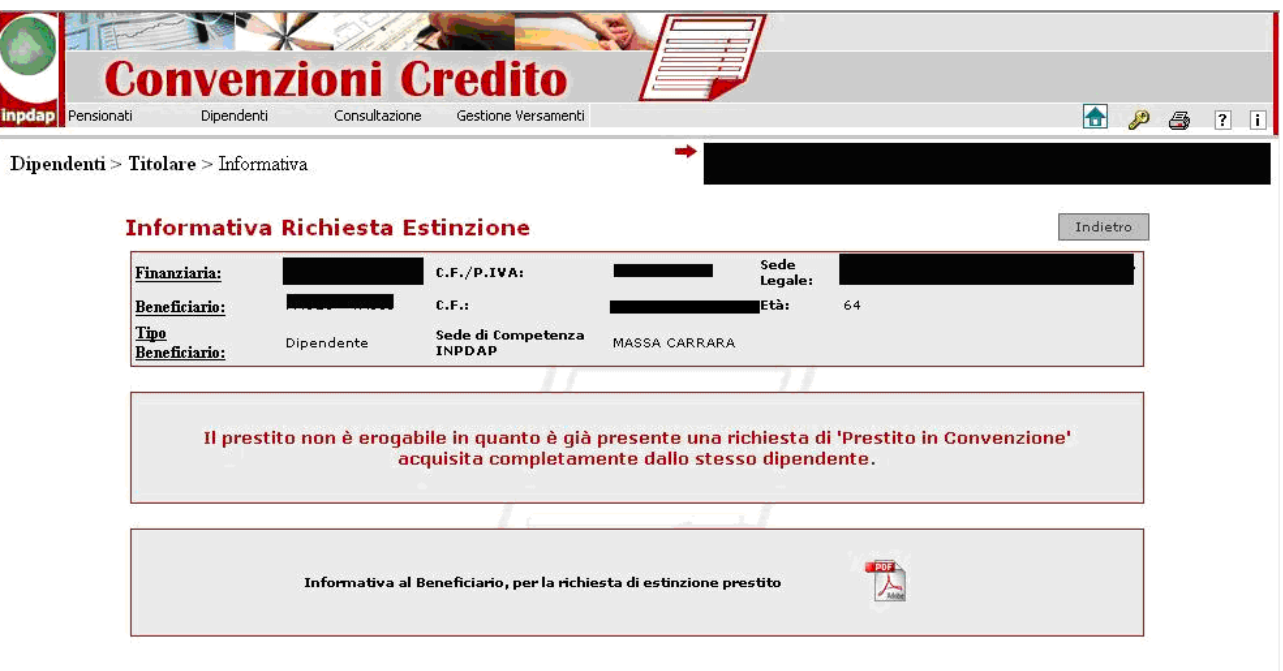

<span id="page-15-1"></span>**Figura L: Ritenute prestiti in convenzione**

Se non esistono ritenute bloccanti, viene visualizzata la pagina della quota cedibile, che riporta i dati della pensione o della retribuzione, a seconda se il beneficiario sia Pensionato o Dipendente, e l'importo della quota cedibile.

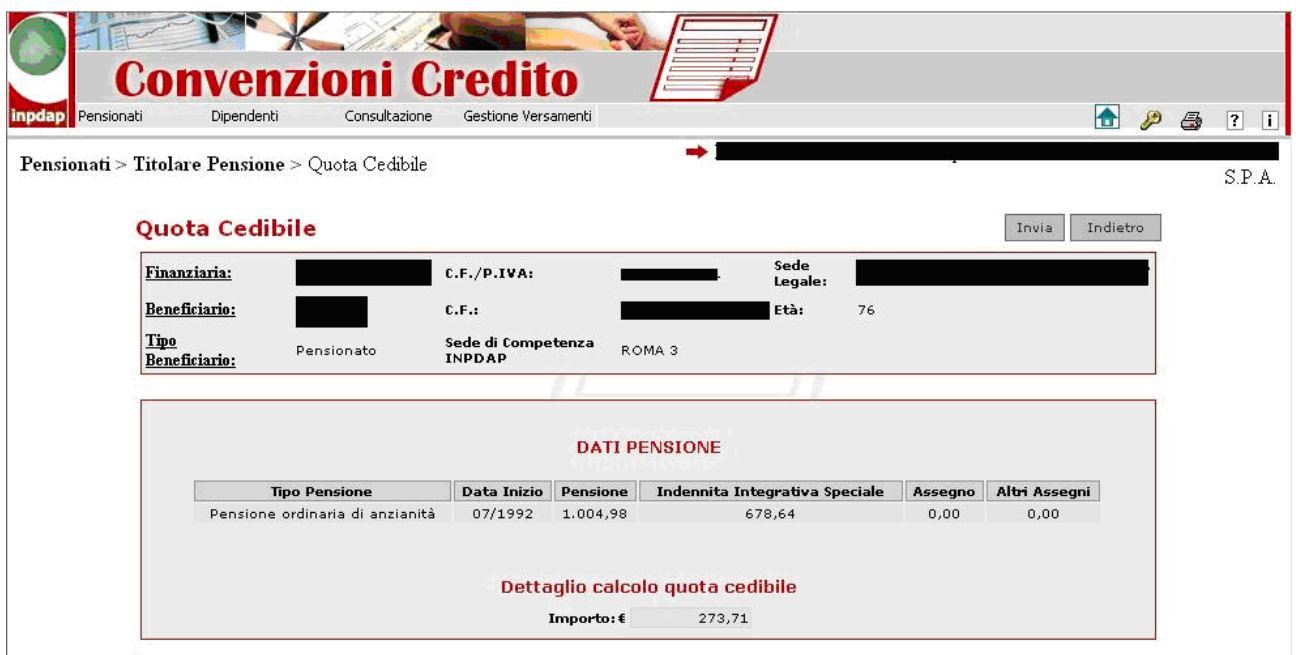

**Figura M: Quota cedibile con dati pensionistici**

<span id="page-16-0"></span>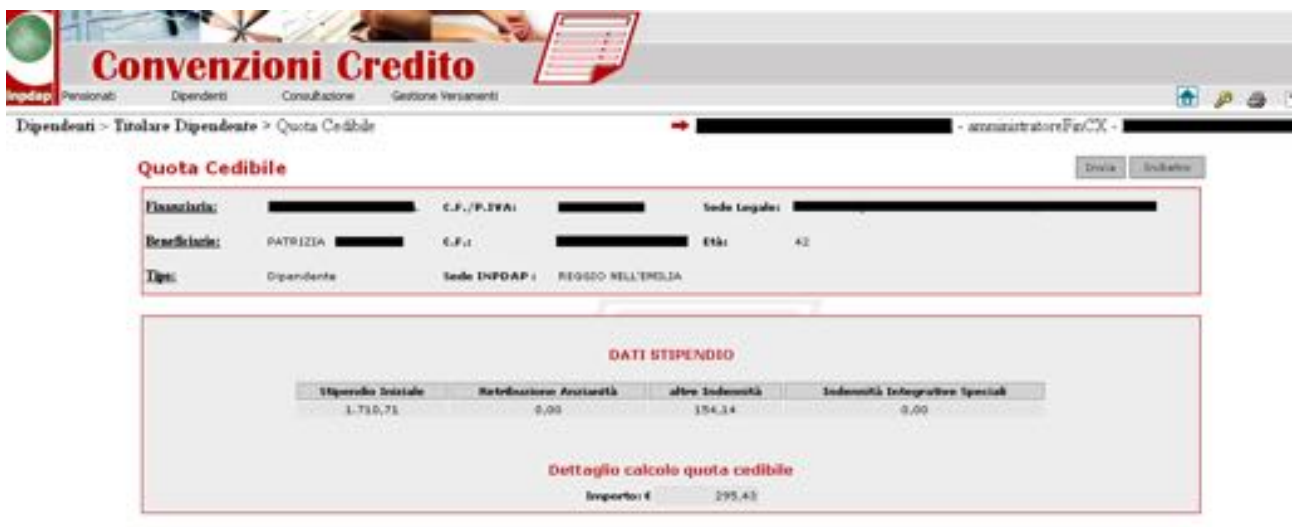

<span id="page-16-1"></span>**Figura N: Quota cedibile con dati stipendiali**

A questo punto, se sta operando un **Utente di finanziaria**, le azioni sono finite, l'applicativo mostra solo un pulsante 'Indietro' che riporta alla pagina precedente:

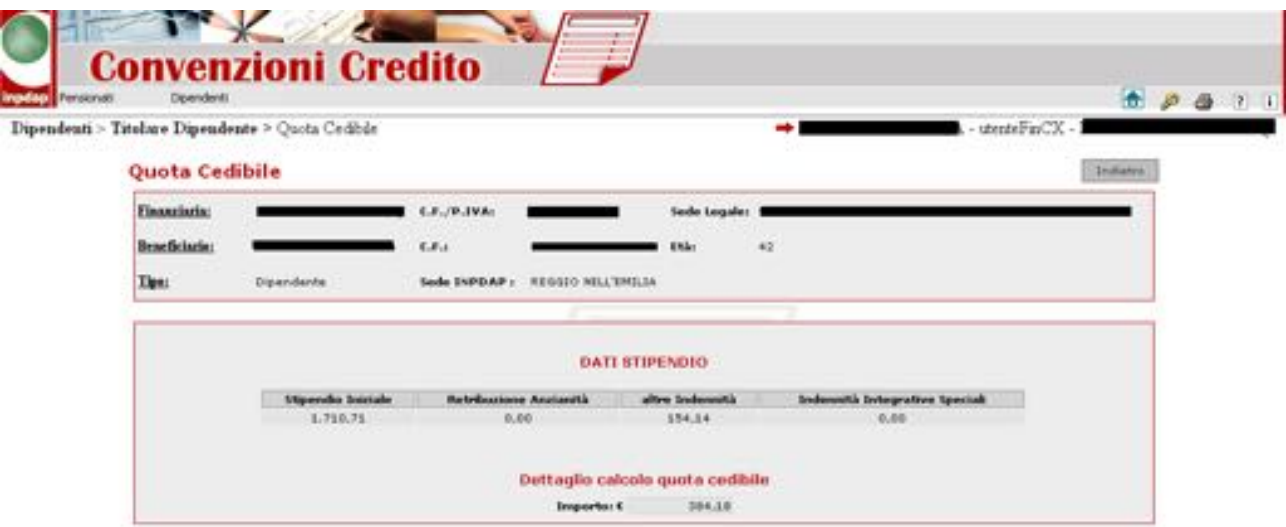

<span id="page-17-0"></span>**Figura O: Quota cedibile per Utente di Finanziaria**

### <span id="page-18-0"></span>**4.2 FUNZIONALITÀ GESTIONE DOMANDA DI PRESTITO IN CONVENZIONE**

Le funzionalità di seguito descritte sono utilizzabili da agenti di Finanziaria profilati con il ruolo di operatore e/o amministratore.

Dopo il calcolo e la visualizzazione della quota cedibile, cliccando sul pulsante Invia, viene visualizzata la pagina relativa ai dati del prestito:

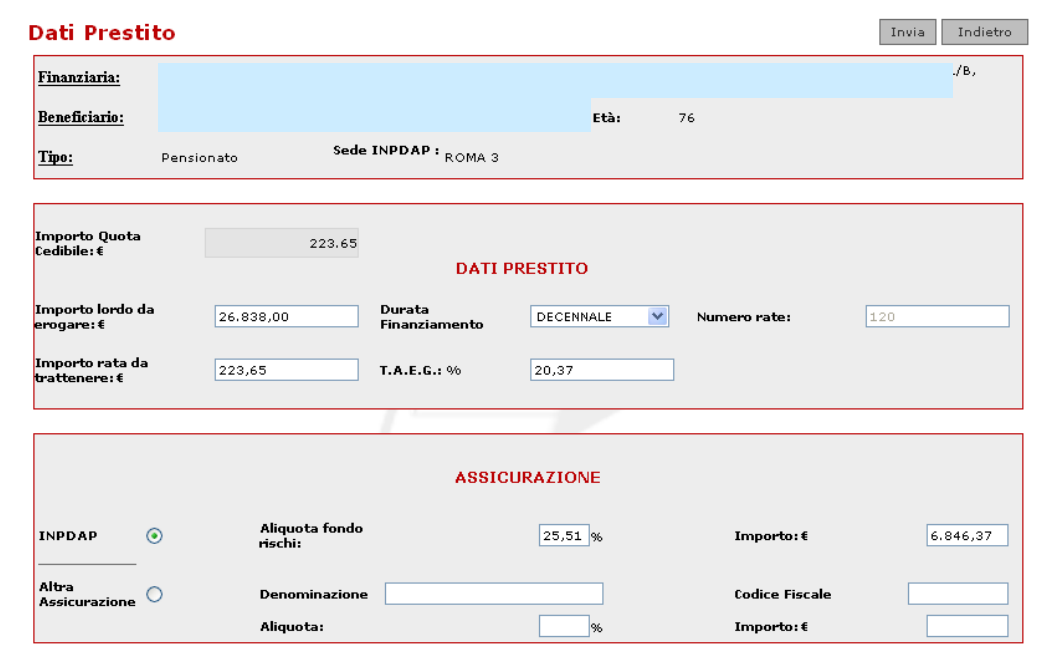

**Figura P: Dati prestito**

<span id="page-18-1"></span>L'operatore o l'amministratore della finanziaria, potrà digitare i dati relativi al finanziamento:

- 1. da menu a discesa sceglie la durata del finanziamento (l'applicativo automaticamente calcola l'importo lordo da erogare e il numero rate);
- 2. inserisce l'importo della rata da trattenere che non può essere superiore alla quota cedibile;
- 3. inserisce il T.A.E.G. che non può essere superiore a quello di convenzione.

Il sistema effettua una serie i controlli sull'importo della rata da trattenere e sul T.A.E.G, avvertendo con un messaggio bloccante casomai si scegliesse un importo maggiore per la rata da trattenere, oppure se l'operatore avesse imputato un T.A.E.G. superiore a quello stabilito dalla convenzione.

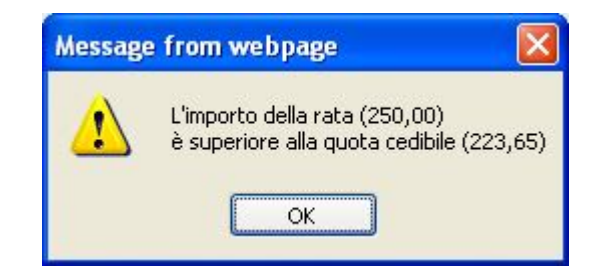

**Figura Q: Avviso rata superiore quota cedibile**

<span id="page-19-0"></span>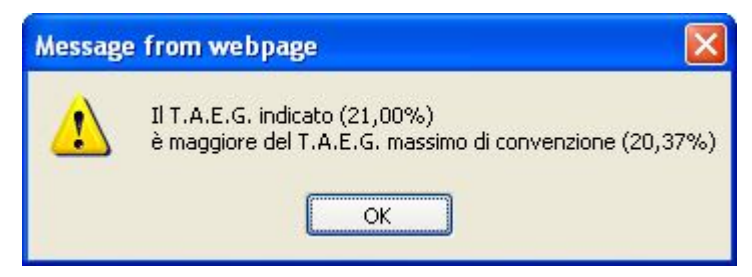

**Figura R: Avviso T.A.E.G superiore a quello di convenzione**

<span id="page-19-1"></span>Nella pagina dati prestito, viene visualizzato anche il riquadro relativo ai dati dell'assicurazione.

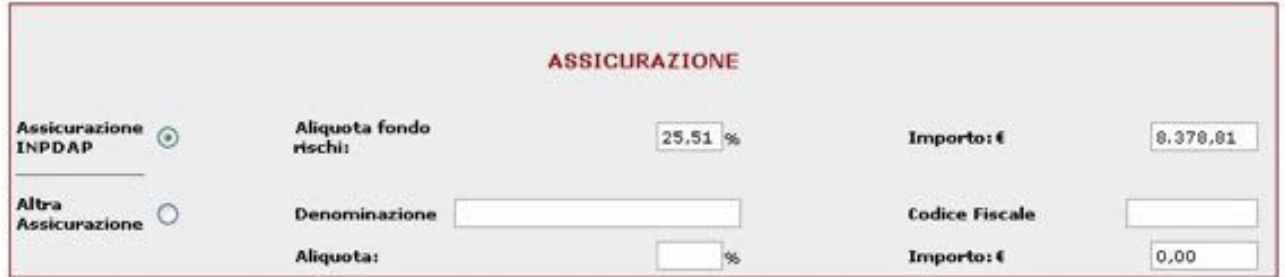

### **Figura S: Dati assicurazione**

<span id="page-19-2"></span>L'applicazione, sulla base delle scelte operate dall'operatore/amministratore di Finanziaria indicate dal pensionato o dipendente che sta richiedendo il prestito, permette di scegliere di avvalersi o meno dell'assicurazione INPDAP:

- in caso di scelta di assicurazione INPDAP, il sistema determina automaticamente l'importo della assicurazione (garanzia) che bisognerà versare all'INPDAP;
- in caso di scelta di un'assicurazione diversa da INPDAP:
	- o sceglie il radio button 'Altra Assicurazione',
	- o inserisce la denominazione, il codice fiscale dell'Istituto scelto e l'aliquota:

*\_\_\_\_\_\_\_\_\_\_\_\_\_\_\_\_\_\_\_\_\_\_\_\_\_\_\_\_\_\_\_\_\_\_\_\_\_\_\_\_\_\_\_\_\_\_\_\_\_\_\_\_\_\_\_\_\_\_\_\_\_\_\_\_\_\_\_\_\_\_\_\_\_\_\_\_\_\_\_\_\_\_\_*

il sistema calcola l'importo dell'assicurazione in base all'importo lordo da erogare; anche in questo caso il tasso non potrà essere superiore a quello applicato dall'INPDAP (il sistema avvisa con un messaggio bloccante: il benestare non può essere concesso).

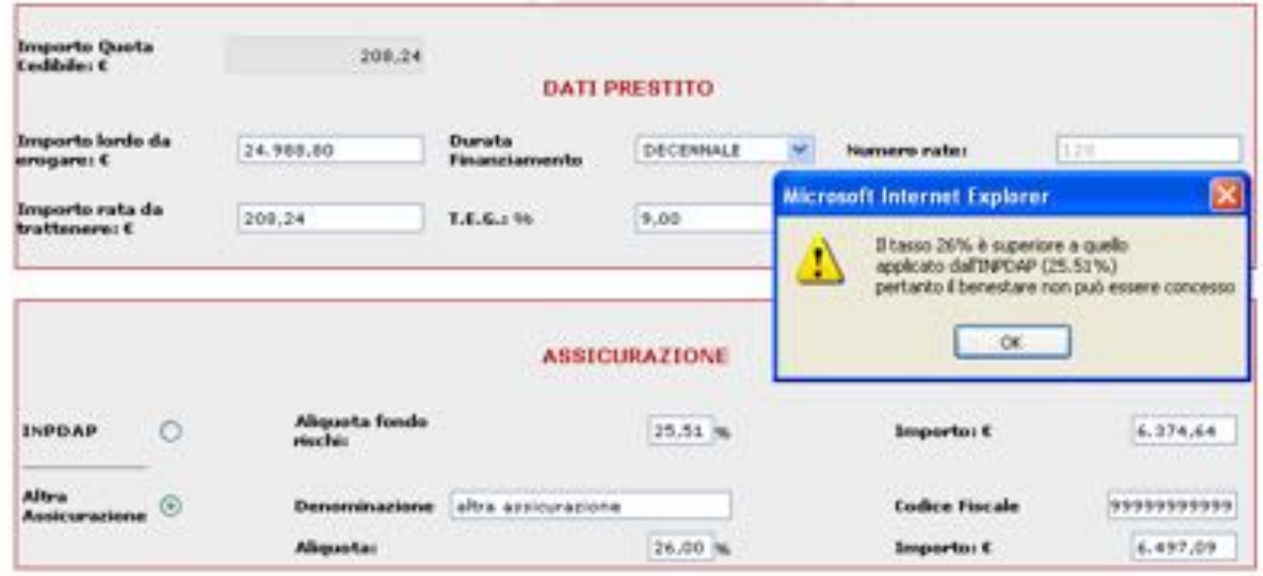

**Figura T: Avviso tasso superiore a quello applicato dall'INPDAP**

<span id="page-20-0"></span>Sulla base delle scelte operate, premendo il tasto Invia, e se i controlli vanno a buon fine, il sistema visualizza la pagina relativa ai dati del Pagamento.

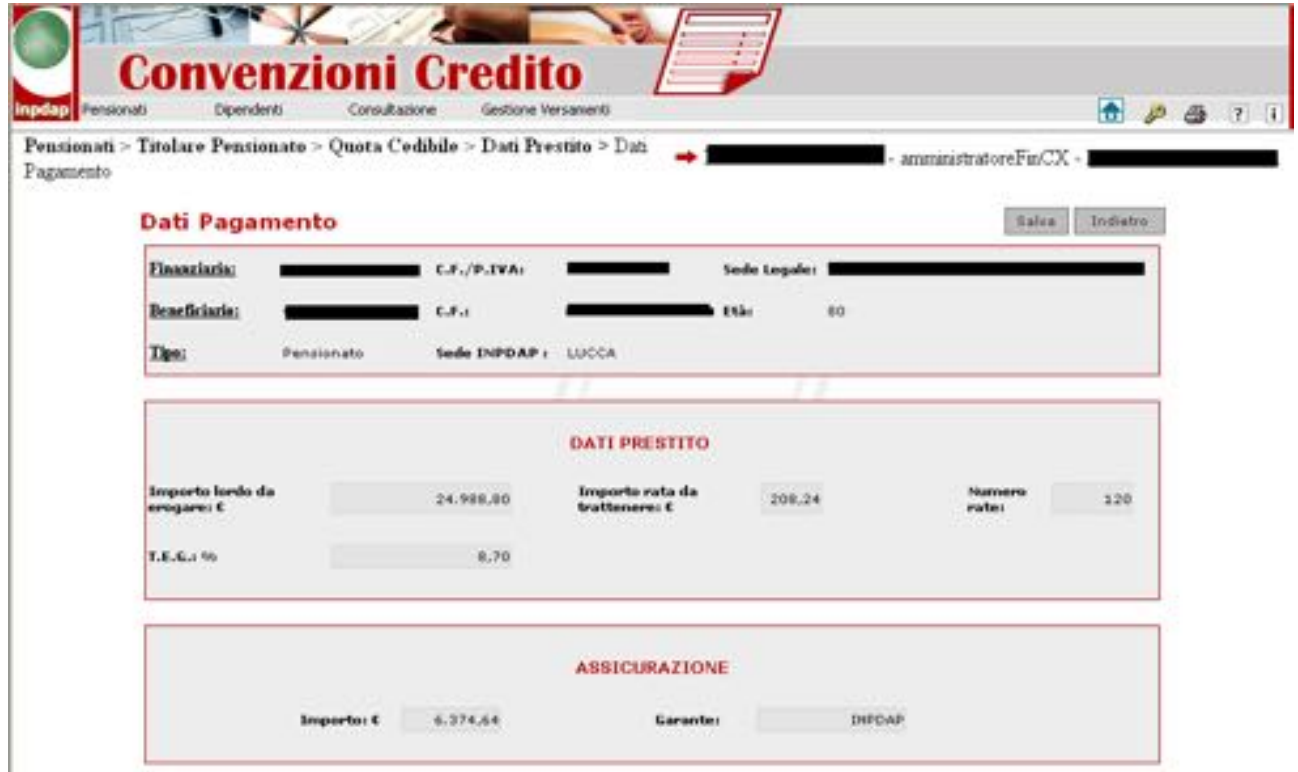

# **Figura U: Dati pagamento**

<span id="page-21-0"></span>A questo punto, l'operatore o l'amministratore della finanziaria, clicca sul pulsante Salva, per effettuare la registrazione dei dati della pratica di concessione di prestito in "Convenzione", l'applicativo prima di salvare i dati ne richiede un'ulteriore conferma tramite messaggio.

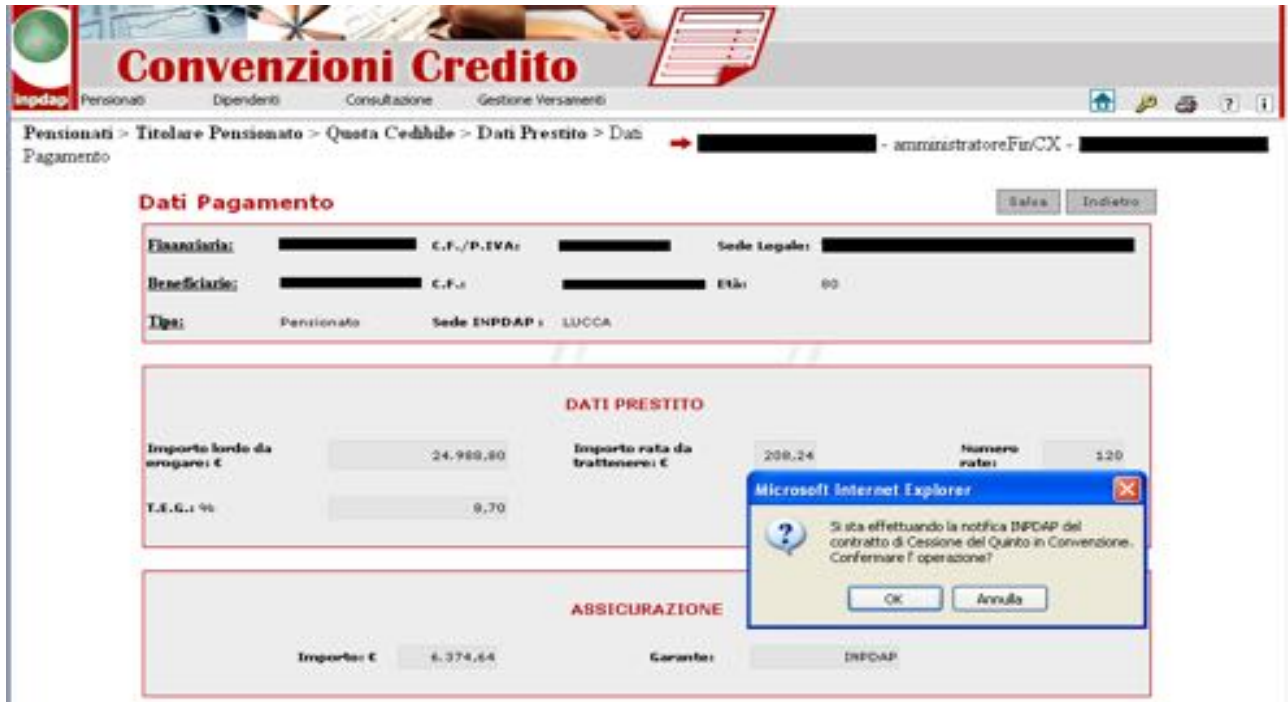

**Figura V: Avviso salvataggio domanda**

<span id="page-21-1"></span>Cliccando sul pulsante 'OK', si attiva il salvataggio sulla Base Dati dell'Istituto dei dati relativi alla domanda di Prestito in Convenzione; il sistema visualizza la pagina riepilogativa dei dati della domanda:

- nel riquadro 'Dati Pagamenti', vengono riportate le coordinate bancarie INPDAP, nonché l'IBAN, e la causale di versamento per il pagamento della copertura assicurativa;
- nel riquadro 'Assicurazione', vengono riportati l'importo dell'assicurazione e il garante assicurativo.

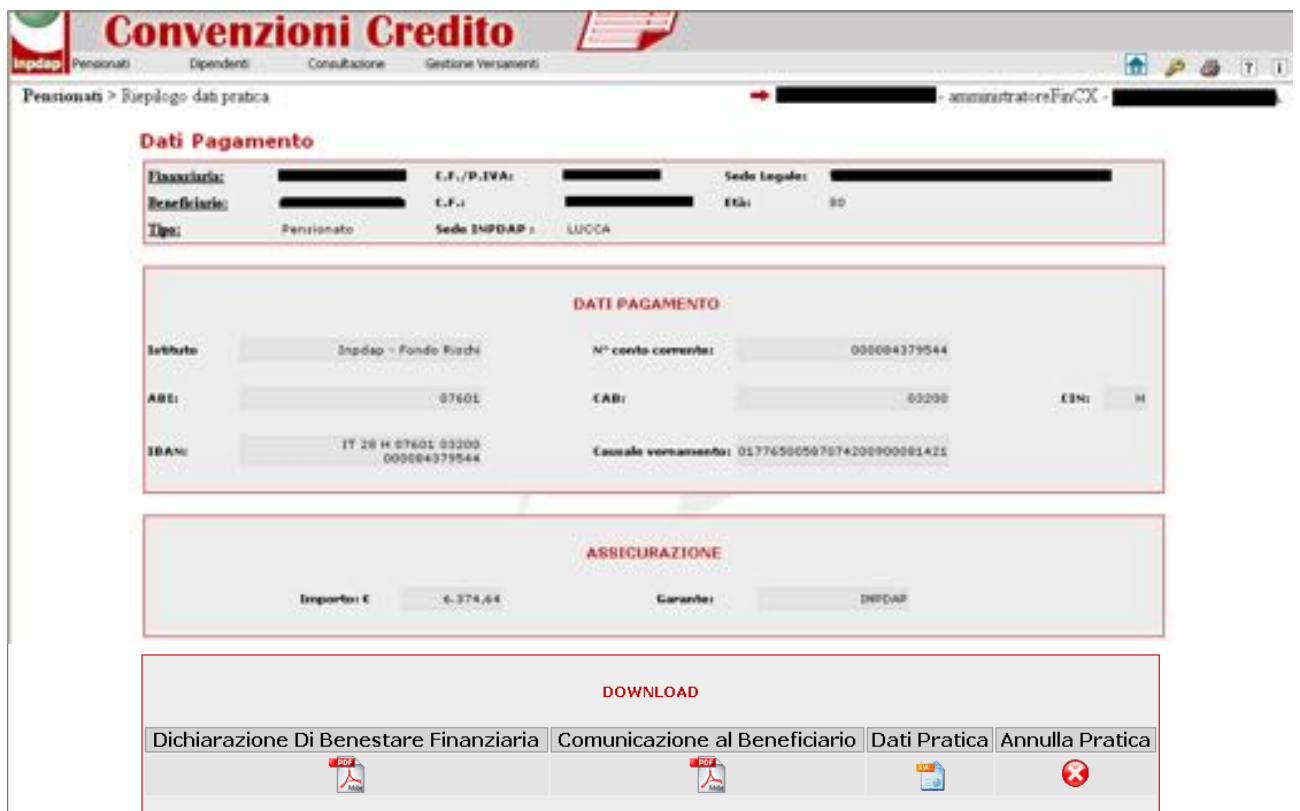

**Figura W: Dati riepilogativi e stampe del benestare**

<span id="page-22-1"></span>Si noti che nel riquadro 'Download' viene visualizzata la dichiarazione di benestare finanziaria (formato pdf), la comunicazione di benestare beneficiario (formato pdf) e i dati della pratica (formato xml).

Il sistema permette anche di annullare eventualmente la pratica appena inserita, cliccando sul pulsante 'annulla'.

# <span id="page-22-0"></span>*4.2.1. Annullamento Domanda di Prestito in Convenzione*

In questo paragrafo sarà descritto l'annullamento '*semplice*' della Domanda, ovvero l'annullamento tramite l'applicativo, prima che i dati del prestito siano comunicati ai sottosistemi che gestiscono l'ammortamento, quali il Sottosistema Pensioni e il Sottosistema SAP.

L'annullamento semplice può essere effettuato a seconda della natura del beneficiario: se è un **pensionato** l'annullamento è consentito se e solo se la data di notifica del contratto è compresa tra il 13 del mese precedente e il 12 del mese successivo, estremi inclusi; se il beneficiario è un **dipendente** l'annullamento è consentito se e solo se la data di notifica del contratto è compresa tra il 3 del mese precedente e il 2 del mese successivo, estremi inclusi.

Si noti che l'annullamento semplice della domanda può essere eseguito sia dall'operatore che dall'amministratore di Finanziaria, con la differenza che l'operatore può annullare solo quelle che ha inserito egli stesso, l'amministratore può annullare tutte le pratiche della Finanziaria, anche quelle non inserite personalmente.

Prima di mostrare le pagine relative all'annullamento semplice, con la funzionalità *[Gestire](#page-35-2)  [Dichiarazioni](#page-35-2)* per la copertura delle garanzie assicurative, dove la Finanziaria ha la possibilità di

'aggregare' più domande di prestito in convenzione, per il versamento della copertura assicurativa (garanzia) all'INPDAP. Quando viene creata una dichiarazione e poi successivamente convalidata con chiave di pagamento, all'atto della richiesta di annullamento semplice l'applicativo controlla se la domanda in questione è entrata o meno in una dichiarazione.

Se la domanda è in una dichiarazione 'in attesa di convalida', cliccando sul pulsante 'annulla', il sistema blocca l'annullamento con un messaggio; in questo caso la domanda è annullabile dall'amministratore previo annullamento della dichiarazione di versamento che la contiene:

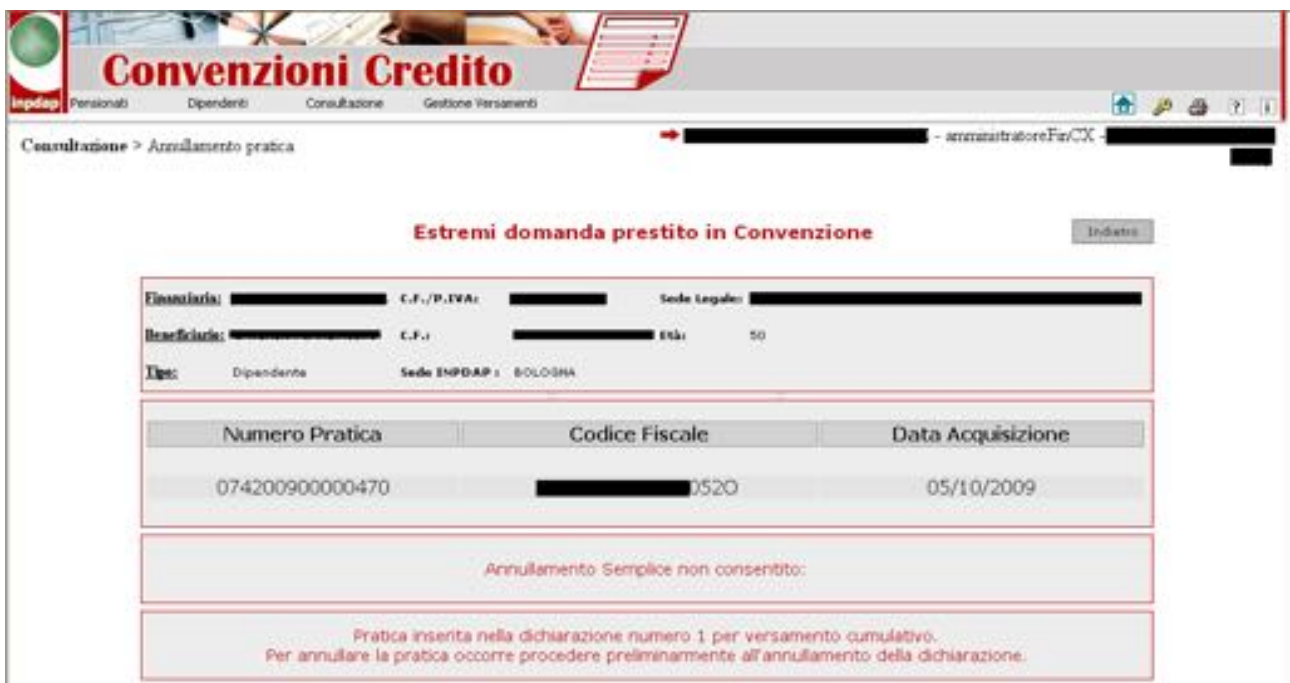

**Figura X: Annullamento per Dichiarazione non convalidata**

<span id="page-23-0"></span>Se la domanda è in una dichiarazione 'convalidata' (ovvero pronta per essere pagata con causale generata dal sistema), cliccando sul pulsante 'annulla', il sistema blocca l'annullamento con un messaggio e l'annullamento non può essere eseguito in quanto non si può annullare la dichiarazione già convalidata con chiave di pagamento:

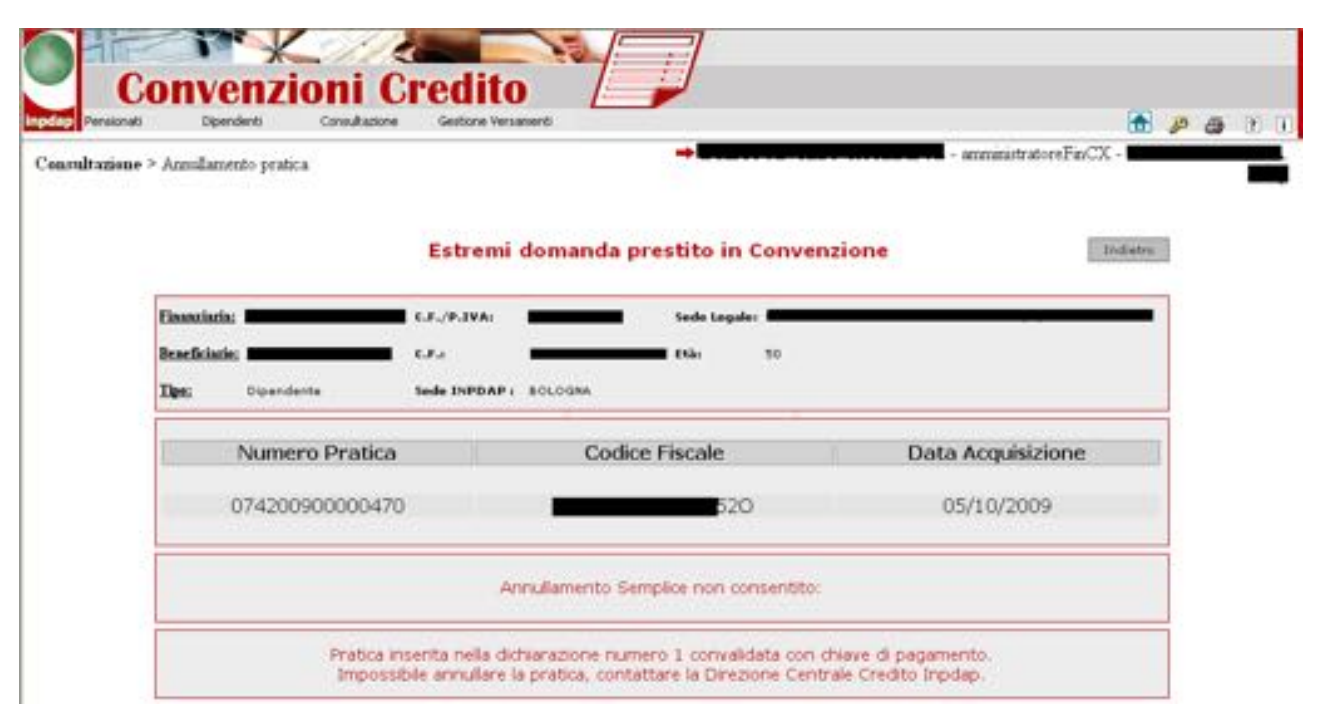

<span id="page-24-0"></span>**Figura Y: Annullamento Dichiarazione convalidata con Chiave di pagamento**

*Pertanto, l'annullamento semplice può essere eseguito tramite l'applicativo se e solo se la domanda non è stata trasferita al sottosistema che curerà l'ammortamento nei tempi indicati e non è entrata in una dichiarazione convalidata.*

Cliccando 'annulla', l'applicativo effettua tutti i controlli di merito e se nulla osta, visualizza una pagina con un avviso di conferma o meno dell'annullamento della domanda.

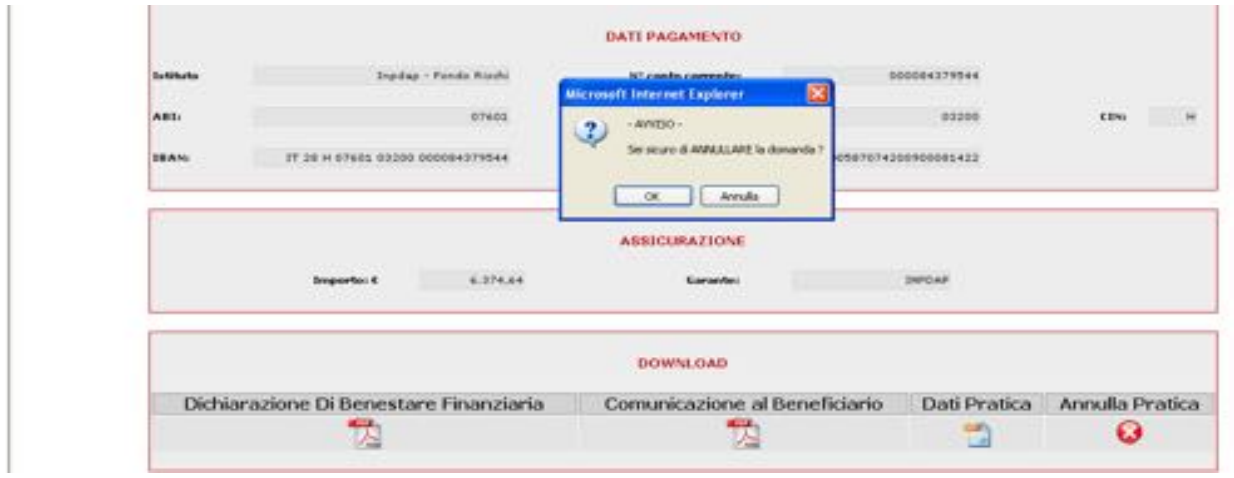

**Figura Z: Avviso annullamento domanda**

<span id="page-24-1"></span>Cliccando sul pulsante 'OK', si annulla la domanda e viene visualizzata la pagina relativa all'esito dell'annullamento pratica.

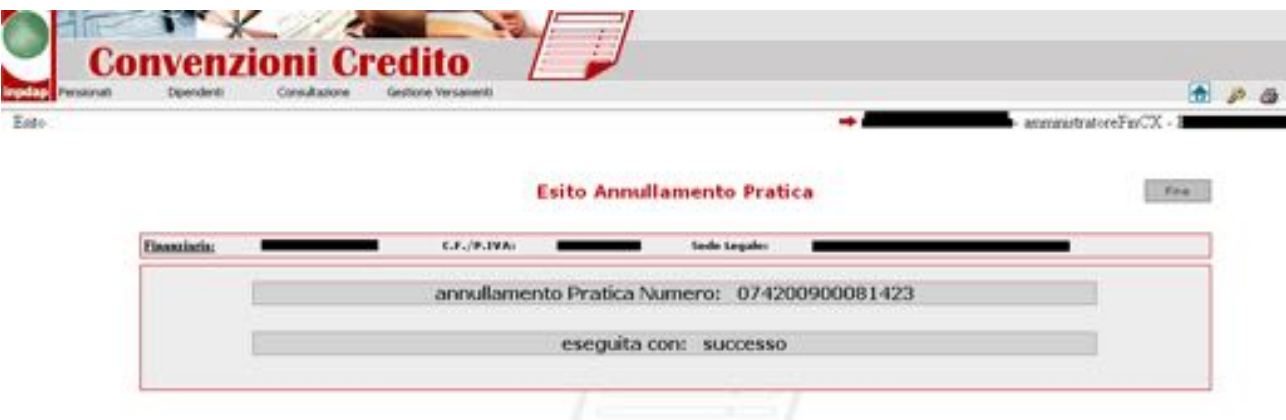

**Figura AA: Esito annullamento pratica**

<span id="page-25-1"></span>Cliccando sul pulsante 'Fine', l'utente viene riportato sulla pagina iniziale di inserimento codice fiscale per la ricerca dei dati del pensionato o del dipendente INPDAP (Home Page).

# <span id="page-25-0"></span>**4.3 FUNZIONALITÀ CONSULTAZIONE**

La funzione di "*Consultazione"* consiste nella ricerca delle pratiche stipulate e/o annullate.

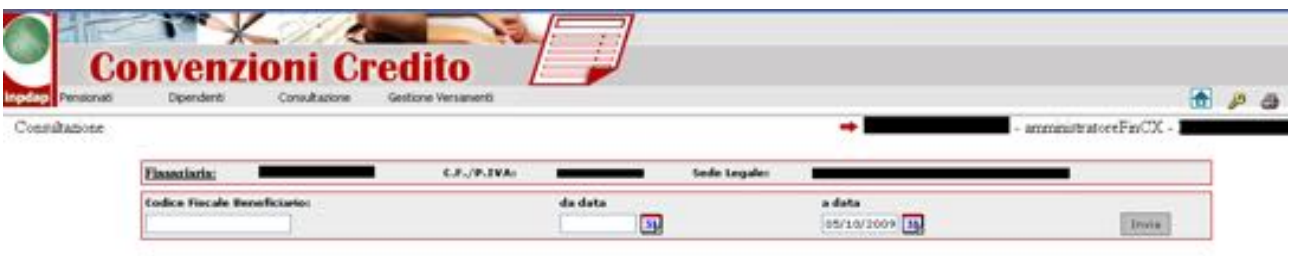

### **Figura BB: Consultazione Home**

<span id="page-25-2"></span>I criteri di ricerca sono i seguenti:

• ricerca per codice fiscale beneficiario, in questo caso il sistema visualizza tutte le pratiche di convenzione del beneficiario ricercato, si noti che la pratica attiva è solo una mentre possono risultare a sistema più pratiche annullate per errori e/o ripensamenti

| noultazione > Eicerca pratiche<br>C.F./P.IVAL<br><b>Finanziaria:</b><br><b>Sede Legales</b><br><b>Codice Fincale Beneficiares:</b><br>da data<br>a data<br>團<br>ON/LO/2009 14<br><b>ARCHIMMOND 715E</b><br><b>Inch</b><br>4 record trovati, visualizzati tutti i record.<br>Pag. 1<br><b>Pagamente</b><br>Annual sensor to<br><b>Data</b><br><b>Moind</b><br><b>Garanzia Pagamente</b><br><b>Barned Earn</b><br><b>Barner Rome</b><br><b><i><u>Педагономия</u></i></b><br>Tipo Data Benestare Benestare Xeni<br>Beneficiario Acquisicione Finanziaria Beneficiario Domanda<br><b>Numbers Profiles</b><br><b>Codice Fincale</b><br>Garanzia Dichtarazione<br><b>Dornarda</b><br>Inpelier 11<br><b>Brue Tarchero</b><br>المتمالة<br>œ<br>074200900081423<br>LTE Pensionale 05/10/2009<br>시<br>u<br>囚<br>But<br>ĩ.<br>ü<br>15 Persionals 05/10/2009<br>ᄪ<br>05/10/2009<br>ü<br>074200900061422<br>$^{36}$<br>18<br>18-27-55<br>t.<br>Ÿ.<br>05/10/2009<br>Sec.<br>w<br>$\sim$<br>18:25:07 |  |
|----------------------------------------------------------------------------------------------------|--|
|                                                                                                    |  |
|                                                                                                    |  |
|                                                                                                    |  |
|                                                                                                    |  |
|                                                                                                    |  |
|                                                                                                    |  |
|                                                                                                    |  |
| 뒛<br>The company is a control of a company and a control of the control of the control of the control<br>05/10/2009<br><b>His</b><br>$-14$<br>36:09:15                                                                                                    |  |

**Figura CC: Ricerca per Codice Fiscale**

<span id="page-26-0"></span>• ricerca per intervallo di date, in questo caso il sistema visualizza una lista di tutte le pratiche stipulate e/o annullate dalla finanziaria comprese nell'intervallo temporale scelto.

| Consultazione > Ricerca pratiche    |                                                     |                            |                        |                                    |                                                                                  |              |                                          |               |                                        |                                   |                                                    |
|-------------------------------------|-----------------------------------------------------|----------------------------|------------------------|------------------------------------|----------------------------------------------------------------------------------|--------------|------------------------------------------|---------------|----------------------------------------|-----------------------------------|----------------------------------------------------|
|                                     |                                                     |                            |                        |                                    |                                                                                  |              |                                          |               |                                        |                                   | amministratoreFinCX -                              |
| <b>Finanziaria:</b>                 |                                                     |                            | C.F./P.IVA1            |                                    |                                                                                  | Sede Legales |                                          |               |                                        |                                   |                                                    |
| <b>Codice Fiscale Beneficiario:</b> |                                                     |                            |                        | da data<br>01/09/2000 31           |                                                                                  |              | a data                                   | 05/10/2009 31 |                                        |                                   | Invia                                              |
| Pagg. cc < 1, 2 > >>                | 13 record trovati, visualizzati i record da 1 a 10. |                            |                        |                                    |                                                                                  |              |                                          |               |                                        |                                   |                                                    |
| <b>Nummero Peutica</b>              | <b>Codice Frecale</b>                               |                            | Date                   | <b>Beneviser</b>                   | <b>Beventure</b><br>Beneficiario Acquisicione Finanziaria Beneficiario Donuscula | <b>Rod</b>   | <b>Manual announce</b><br><b>Domanda</b> | Inputan       | Caranzia Pagavusnim<br><b>Caranzia</b> | <b>Alcohomet</b><br>Dichiaraziona | Pagamento<br><b>Column's</b><br><b>Una Tantano</b> |
| GP4200900081429                     |                                                     |                            | Pensionato 05/15/2009  | <b>ALLES</b><br>偽                  | 쌙                                                                                | œ            | æ                                        | 54            | <b>Hida</b>                            |                                   | No                                                 |
| 074200900081422                     |                                                     | ESE Pensionato 05/15/2009  |                        | <b>COL</b><br>$\frac{1}{\sqrt{2}}$ | 뛚                                                                                | Ď            | OT/10/2009<br>18:27:55                   | $\mathbb{R}$  | <b>Hd</b>                              |                                   | No.                                                |
| GP4200900081421                     |                                                     | 556 Pensionato 05/10/2009  |                        | 깽                                  | Ľ,                                                                               | Ď            | 03/10/2009<br>18:25.07                   | $^{11}$       | <b>Hotel</b>                           |                                   | No.                                                |
| GP4200900081371                     |                                                     |                            | Pensionato, 18/09/2009 | 땟                                  |                                                                                  | D            | Œ.                                       | No.           |                                        |                                   | No                                                 |
| GP4200900081370                     |                                                     | SEC Pensionato 18/09/2009  |                        | 맩                                  | 民族                                                                               | D            | ෙ                                        | No.           |                                        |                                   | <b>No</b>                                          |
| GP4200900081369                     |                                                     | 156 Pensionato 18/09/2009  |                        | 껭                                  | 大大                                                                               | Ď            | 03/10/2003<br>16-09-15                   | <b>No</b>     |                                        |                                   | <b>No</b>                                          |
| G74200900081569                     |                                                     | 500K Dipendents 18/09/2009 |                        | 伪                                  |                                                                                  | Ď            | 63                                       | <b>No</b>     |                                        |                                   | <b>Hui</b>                                         |
|                                     |                                                     |                            |                        | 伪                                  | ħ                                                                                | Ď            | Ω                                        | Mai           |                                        |                                   | No.                                                |
| GP4200900081364                     | The Duesdants 18/09/2009                            |                            |                        | ĩ.                                 | 閃                                                                                | Ď            | ø                                        | No.           |                                        |                                   | <b>No</b>                                          |
| GP4200900081365                     | C1M Dipendents 18/09/2009                           |                            |                        | 忱                                  | 苋                                                                                | E)           | 0                                        | $\mathbb{N}$  | 14.6                                   |                                   | 56.6                                               |

**Figura DD: Ricerca per intervallo temporale**

*\_\_\_\_\_\_\_\_\_\_\_\_\_\_\_\_\_\_\_\_\_\_\_\_\_\_\_\_\_\_\_\_\_\_\_\_\_\_\_\_\_\_\_\_\_\_\_\_\_\_\_\_\_\_\_\_\_\_\_\_\_\_\_\_\_\_\_\_\_\_\_\_\_\_\_\_\_\_\_\_\_\_\_*

<span id="page-26-1"></span>La lista riporta una serie di informazioni, di seguito descritte:

• il numero pratica (numero benestare per le Finanziarie),

1

- il codice fiscale del beneficiario,
- la tipologia di beneficiario che ha stipulato il prestito (pensionato/dipendente),
- la data di acquisizione, che indica la data di notifica del contratto,
- il benestare alla finanziaria in formato PDF, consultabile, memorizzabile e/o stampabile anche successivamente,
- la comunicazione al beneficiario in formato PDF, consultabile, memorizzabile e/o stampabile anche successivamente,
- i dati della pratica in formato XML,
- il pulsante per annullare, eventualmente, la pratica, oppure la data di annullamento se la pratica è stata già annullata<sup>[1](#page-27-0)</sup>,
- garanzia INPDAP, che indica se il beneficiario ha scelto come garante INPDAP oppure no (nella colonna viene visualizzato, rispettivamente 'Si'/'No'),
- pagamento garanzia, che indica se la garanzia è stata pagata o meno dalla finanziaria (nella colonna viene visualizzato 'No' se la garanzia è stata appena inserita e non pagata; 'Aggregata' se la garanzia è all'interno di una dichiarazione; 'Si' se la garanzia è stata pagata e acquisita dall'Istituto in maniera automatica oppure a seguito di una riconciliazione manuale da parte dell'amministratore di Finanziaria),
- numero dichiarazione, indica il numero della dichiarazione in cui è entrata quella garanzia,
- pagamento oneri una tantum, indica se per quella pratica è stata pagata o meno l'una tantum (nella colonna viene visualizzato 'No' se la pratica è stata appena inserita e non pagato l'una tantum; 'Si' se l'onere è stato pagato dalla Finanziaria e acquisito dall'Istituto in maniera automatica oppure a seguito di una riconciliazione manuale da parte dell'amministratore di Finanziaria),

<span id="page-27-0"></span><sup>1</sup> Si noti che i passi per annullare la domanda sono quelli descritti in precedenza nel *[4.2.1](#page-22-0) [Annullamento Domanda di](#page-22-0)  [Prestito in Convenzione](#page-22-0)*, all'atto dell'inserimento della domanda di prestito in convenzione; l'unica differenza è data dal fatto che dopo l'annullamento, cliccando sul pulsante 'Fine', l'utente viene riportato sulla pagina Consultazione Home (vedi la [Figura Y\)](#page-24-0).

### <span id="page-28-0"></span>**4.4 FUNZIONALITÀ GESTIONE VERSAMENTI**

La funzionalità "*Gestione Versamenti"* consente all'amministratore di Finanziaria creare dichiarazioni di versamento per il pagamento cumulativo delle garanzie INPDAP, le dichiarazioni di versamento per il pagamento cumulativo degli oneri una tantum, la visualizzazione dei propri versamenti pervenuti all'INPDAP e memorizzati tramite una procedura automatica, la gestione della situazione debitoria nei confronti dell'Istituto in seguito a pagamenti eseguiti ma non riconosciuti e perciò scartati, e il restante che risulta ancora da pagare.

Dal menu principale, cliccando sul link "Gestione Versamenti", viene visualizzata la seguente pagina:

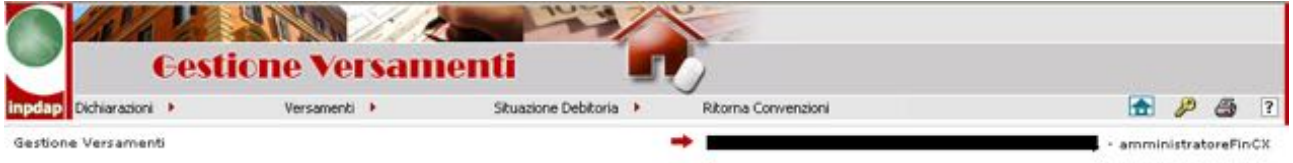

### **Figura EE: Home Page Gestione Versamenti**

<span id="page-28-2"></span>Le voci di menu sono tre di tipo operativo e una è dedicata al ritorno alla gestione della domanda di prestito.

### <span id="page-28-1"></span>*4.4.1. Funzioni della Dichiarazione*

Le garanzie possono essere versate all'INPDAP singolarmente, utilizzando la causale di versamento generata dal sistema all'atto del salvataggio della domanda di prestito in convenzione; l'Istituto ha deciso di fornire e automatizzare anche i pagamenti cumulativi delle garanzie e degli oneri una tantum.

Questi pagamenti cumulativi possono essere gestiti dalle Finanziarie tramite la 'Dichiarazione di Versamento'; tale funzionalità permette tutta una serie di azioni di seguito descritte, e genera la relativa chiave di pagamento, causale, tramite la quale l'Istituto riconoscerà in maniera automatica i versamenti delle Finanziarie relative alle garanzie o agli oneri una tantum contenute in quella dichiarazione.

<span id="page-28-3"></span>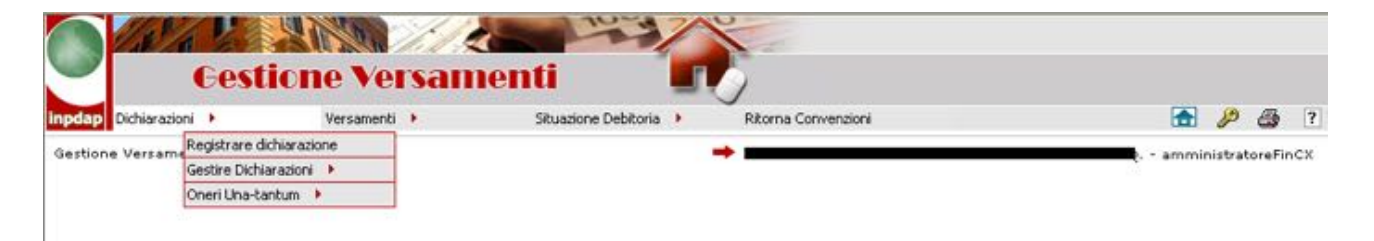

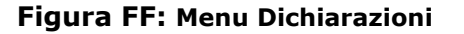

Il menu 'Dichiarazioni' ha i seguenti sottomenu:

- *1. [Registrare Dichiarazione](#page-29-1)*
- *2. [Gestire Dichiarazioni](#page-35-2)*
- *3. [Oneri Una tantum](#page-42-2)*

### <span id="page-29-1"></span>4.4.1.1 Registrare Dichiarazione

1. Tramite la funzionalità '*Registrare Dichiarazion*e è possibile creare una Dichiarazione che contiene *n* garanzie tramite due criteri di ricerca

- tutte
- per intervallo temporale, ovvero impostando le date di notifica delle domande

Si noti che impostando come limite superiore e inferiore la stessa data, il sistema visualizzerà tutte le pratiche notificate in quella data.

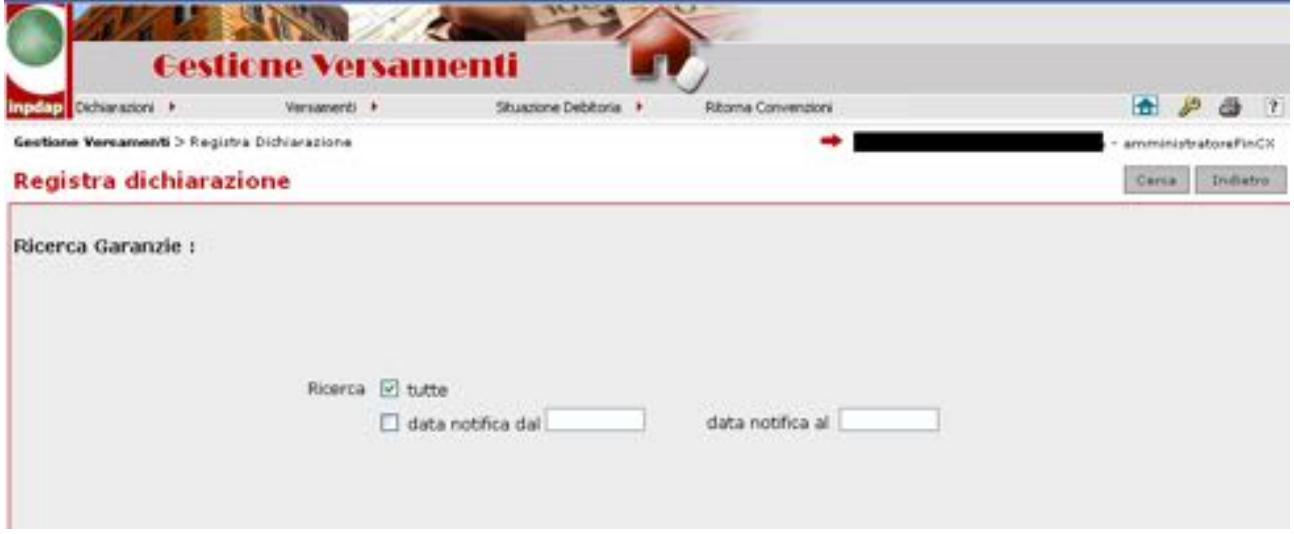

**Figura GG: Ricerca Garanzie**

<span id="page-29-0"></span>Scegliendo uno dei due criteri di ricerca e cliccando sul pulsante "Cerca" il sistema visualizza la denominazione della Finanziaria, la sua Partita IVA e una lista di domande per le quali è stato scelto INPDAP come garante; la lista è ordinata per Codice Fiscale Beneficiario e per Data Notifica e contiene le seguenti informazioni:

- Codice Fiscale Beneficiario
- Sede di Competenza INPDAP del beneficiario
- Numero Pratica
- Data Notifica
- Importo Lordo del Prestito
- Numero Rate
- Tasso di interesse
- Aliquota Fondo Rischi (tasso)
- Importo Garanzia
- Data inizio Ammortamento
- Aggregata ('A', 'N', 'S')
- Numero Dichiarazione

|             | Dichiarazioni +                                                                                            | Versameriti #          |                 | Shuazkare Debihoria N |             | Riborha Conversioni |          |      |                                                                                |            |                 | 合护                         |
|-------------|----------------------------------------------------------------------------------------------------|------------------------|-----------------|-----------------------|-------------|---------------------|----------|------|--------------------------------------------------------------------------------|------------|-----------------|----------------------------|
|             | Gestione Versammti > Registra Dichiarazione > Lizia Garanzia                                               |                        |                 |                       |             |                     |          |      |                                                                                |            |                 | amminists storeFinCX       |
|             | Lista Garanzie                                                                                             |                        |                 |                       |             |                     |          |      |                                                                                |            | <b>CONTRACT</b> | Indiates                   |
| Finanziaria | Partita (VA Finanziaria : I<br>17 record trovati, visualizzati i record da 1 a 12.<br>Pagg. ec < 1, 2 > >> |                        |                 |                       |             |                     |          |      |                                                                                |            |                 |                            |
| e n         | <b>CF Beneficiano</b>                                                                                      | <b>Smão Compeñenza</b> | Nº Pratica      | <b>Data Hotifica</b>  |             |                     |          |      | Jang, Londo N. Rate Taxoo Alliq, F. Riochi Jangurto Coranzia Data Inizia Anno. |            |                 | Appregata Nº Dichiaractore |
|             | THR03.3                                                                                                    | ROMA 2                 | 074200900081431 | 06/10/2009            | 18.232.00   | 120.                | $-4.55$  | 3,00 | 1.146.96                                                                       | 01/11/2009 | к               |                            |
|             | WEIGHT W                                                                                                   | <b>BOMA</b>            | 074200900001433 | 06/10/2009            | 54.735.40   | 130                 | 4.55     | 3.00 | 1.102.07                                                                       | 01/11/2009 | $\mathbf{r}$    | $\sim$                     |
|             | sonc                                                                                                    | ROBB 3                 | 074200900081441 | 06/10/2009            | 29.066.40   | 120                 | 4.55     | 3.00 | 1.195.99                                                                       | 01/11/2009 | $\mathbf{R}$    | ٠                          |
|             | ATW-                                                                                                    | 8:046A 4               | 074200900001428 | 84/10/2009            | 33, 146, 40 | 130                 | $-4.50$  | 3,00 | 994,39                                                                         | 01/11/2009 | м               | $\sim$                     |
|             | son c                                                                                                    | <b>ROMA 3</b>          | 074200900081439 | 06/10/2009            | 37.698.00   | 130                 | 4.30     | 4.00 | 3.507, 83                                                                      | 01/11/2009 | $\sim$          | $\sim$                     |
|             | 4501A                                                                                                    | <b>ROMA 3</b>          | 074200900081434 | 06/10/2009            | 36.812.40   |                     | 120 4.50 | 5,66 | 1.104.37                                                                       | 01/11/1009 | $\alpha$        | ×.                         |
|             |                                                                                                    | <b>ROMA 3</b>          | 074200900081432 | 06/10/2009            | 23.277.60   | 130                 | 4,55     | 4,00 | 933.10                                                                         | GL/SL/2009 | ×               | ×.                         |
|             |                                                                                                    | SALERNO                | 074200900001426 | 06/10/2009            | 43,030.80   | 130                 | 4.55     | 3,00 | 1,290.92                                                                       | 01/11/2009 | ٠               | ×                          |
|             |                                                                                                    | <b>ROMA 4</b>          | 074200900081437 | 06/10/2009            | 20.430.00   | 120                 | $-4.55$  | 4,00 | 817.20                                                                         | 01/11/2009 | $\mathbf{H}$    | $\sim$                     |
| П           | 40 <sup>o</sup>                                                                                            | <b>BERGAMO</b>         | 074200900081440 | 06/10/2009            | 28,833,60   | 120                 | 4,50     | 3,00 | 865.01                                                                         | 01/11/2009 | N               | $\sim$                     |
|             | Ō                                                                                                    | MESSINA                | 074200900081439 | 06/10/2009            | 37.795,20   | 120                 | 4,50     | 3,00 | 1.133,86                                                                       | 01/11/2009 | N               | ٠                          |
|             |                                                                                                    |                        |                 |                       |             |                     |          |      |                                                                                |            |                 |                            |

**Figura HH: Lista Garanzie**

<span id="page-30-0"></span>Cliccando sull'immagine **b** a sinistra di ciascuna pratica, il sistema visualizza il dettaglio di quella singola domanda (pratica):

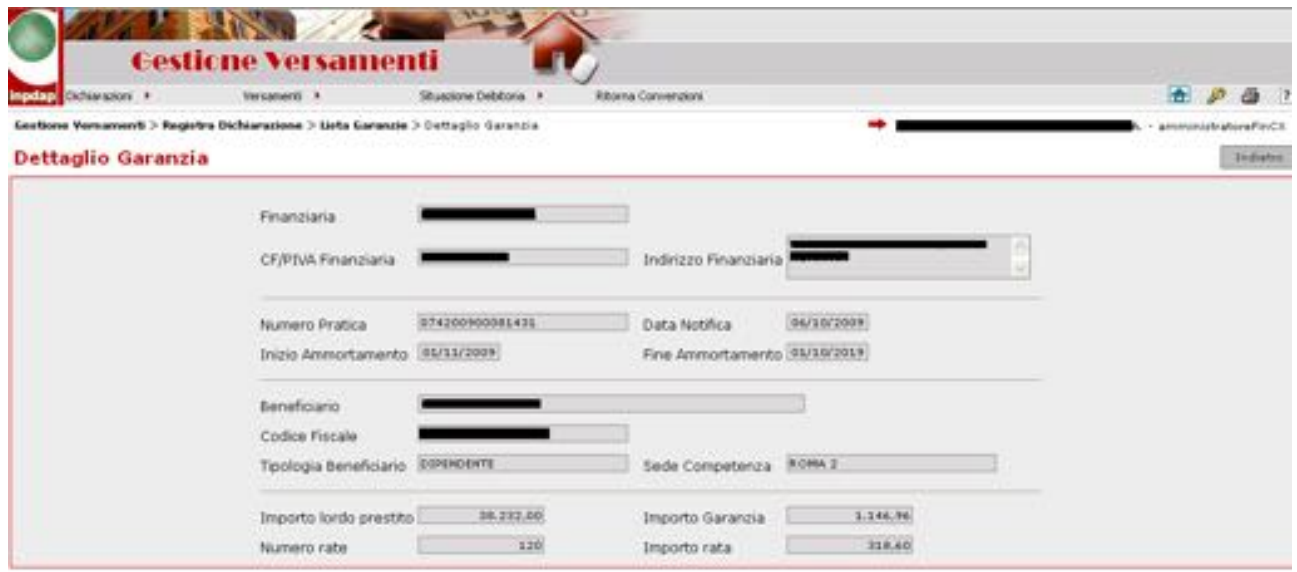

<span id="page-30-1"></span>**Figura II: Dettaglio Pratica**

Cliccando sul pulsante 'Indietro' il Sistema ripresenta la lista precedente delle garanzie. L'amministratore può decidere quale garanzia inserire nella dichiarazione che sta preparando,

cliccando sul tasto  $\Box$  seleziona le garanzie una alla volta, altrimenti cliccando sul tasto di

scelta multipla **in seleziona tutte le pratiche contenute nella pagina;** cliccando sul pulsante 'Aggiungi Garanzie' viene visualizzata una pagina con le informazioni relative alla Finanziaria e al totale importo della Dichiarazione e la lista delle pratiche scelte.

|                                                                                                    | <b>Gestione Versamenti</b> |                   |                        |                      |            |               |      |                 |                  |                               |
|----------------------------------------------------------------------------------------------------|----------------------------|-------------------|------------------------|----------------------|------------|---------------|------|-----------------|------------------|-------------------------------|
| inpdap Dichiarazioni >                                                                                                    | Versamenti ▶               |                   | Situazione Debitoria ▶ | Ritorna Convenzioni  |            |               |      |                 |                  | P<br>Ħ<br>6<br>$\overline{?}$ |
| Gestione Versamenti > Registra Dichiarazione > Lista Garanzie > Crea Dichiarazione                                         |                            |                   |                        |                      |            |               |      |                 |                  | - amministratoreFinCX         |
| Crea Dichiarazione                                                                                                    |                            |                   |                        |                      |            |               |      | Salva           | Elimina Garanzie | Indietro                      |
| Partita IVA Finanziaria : I<br>Totale Dichiarazione : 7.982,80<br>7 record trovati, visualizzati tutti i record.<br>Paq. 1 |                            |                   |                        |                      |            |               |      |                 |                  |                               |
| o C<br><b>CF Enter</b>                                                                                                    | <b>CF Beneficiario</b>     | Sede Competenza   | Nº Pratica             | <b>Data Notifica</b> | Imp. Lordo | N. Rate Tasso |      | Alia. F. Rischi | Importo Garanzia | Data Inizio Amm.              |
| 01776500587                                                                                                    | BB                         | ROMA <sub>2</sub> | 074200900081431        | 06/10/2009           | 38.232,00  | 120           | 4,50 | 3,00            | 1.146.96         | 01/11/2009                    |
| 01776500587                                                                                                    | 1 W                        | <b>ROMA</b>       | 074200900081433        | 06/10/2009           | 36,735,60  | 120           | 4,50 | 3,00            | 1,102.07         | 01/11/2009                    |
| 01776500587                                                                                                    | нc                         | ROMA <sub>3</sub> | 074200900081441        | 06/10/2009           | 39.866,40  | 120           | 4,50 | 3,00            | 1.195,99         | 01/11/2009                    |
| 01776500587                                                                                                    | 479Y<br>DG                 | ROMA 4            | 074200900081428        | 06/10/2009           | 33.146,40  | 120           | 4,50 | 3,00            | 994,39           | 01/11/2009                    |
| 01776500587                                                                                                    | D <sub>4</sub><br>ùС       | ROMA <sub>2</sub> | 074200900081435        | 06/10/2009           | 37.698.00  | 120           | 4,50 | 4,00            | 1.507.92         | 01/11/2009                    |
| 01776500587                                                                                                    | 1A<br>D.N                  | ROMA <sub>3</sub> | 074200900081434        | 06/10/2009           | 36.812,40  | 120           | 4,50 | 3,00            | 1.104,37         | 01/11/2009                    |
| 01776500587<br>,                                                                                                    | n G<br><b>FNI</b>          | ROMA <sub>3</sub> | 074200900081432        | 06/10/2009           | 23.277,60  | 120           | 4,50 | 4,00            | 931,10           | 01/11/2009                    |
| 더<br>$\Box$                                                                                                    |                            |                   |                        |                      |            |               |      |                 |                  |                               |

**Figura JJ: Creazione Dichiarazione**

<span id="page-31-0"></span>A questo punto l'amministratore di Finanziaria può operare diverse scelte:

- I. può selezionare una o più garanzie, si abilita il tasto 'Elimina Garanzie' cliccando su esso, fa una dichiarazione con meno pratiche, il sistema ricalcola il totale della dichiarazione;
- II. può selezionare il tasto 'Indietro' e riscegliere altre garanzie o eliminarle;
- III. può consolidare la Dichiarazione cliccando sul pulsante 'Salva', il sistema consolida la Dichiarazione che assume lo stato '*In attesa di convalida'.* Il sistema visualizza i dati della Finanziaria, la liste delle pratiche scelte, il numero e l'importo totale della Dichiarazione creata. Le pratiche contenute in questa dichiarazione sono 'aggregate' e tale informazione è reperibile sia sulla lista delle garanzie, che nella funzione di 'Consultazione' descritta prima:

| Dichiarazioni #                                                                        |                      |                         | <b>Eesticne Versamenti</b><br>Versaneriti I-                                                   | Situazione Debitoria » | Riborna Convenzioni |            |         |        |                |                         | $\pm$ $P$ $\oplus$ $T$ |
|----------------------------------------------------------------------------------------|----------------------|-------------------------|------------------------------------------------------------------------------------------------|------------------------|---------------------|------------|---------|--------|----------------|-------------------------|------------------------|
|                                                                                        |                      |                         |                                                                                                |                        |                     |            |         |        |                |                         |                        |
|                                                                                        |                      |                         | Costione Vernamenti > Visualicca Dichiaracioni > Lista Dichiaracioni > Dettaçlic Dichiaracione |                        |                     |            |         |        |                |                         | amministratoreFinCt:   |
| <b>Dettaglio Dichiarazione</b>                                                         |                      |                         |                                                                                                |                        |                     |            |         |        |                |                         | Indetra                |
|                                                                                        |                      |                         |                                                                                                |                        |                     |            |         |        |                |                         |                        |
| Data Dichiarazione<br>7 record trovati, visualizzati tutti i record.<br>Pag. 1         | Totale Dichiarazione | :7.962,80<br>06/10/2009 |                                                                                                |                        |                     |            |         |        |                |                         |                        |
| <b>CF Enter</b>                                                                        |                      | <b>CF Beneficiario</b>  | <b>Sada Competenza</b>                                                                         | <b>Nº Pratica</b>      | Data Nettica        | Imp. Lords | H. Rate | Tanner | Alig. P. Hacki | <b>Importo Caranzia</b> | Data Inizio Azuzo.     |
|                                                                                        | D <sub>0</sub>       |                         | <b>ROMA 4</b>                                                                                  | 074200900081428        | 06/10/2009          | 23.146.40  | 120     | 4.5    | 3.0            | 994.39                  | 01/11/2009             |
|                                                                                        |                      | L2                      | <b>ROMA 2</b>                                                                                  | 074200900081431        | 06/10/2009          | 38.232.00  | 120     | 4.5    | 3.0            | 1.144.94                | 01/11/2009             |
|                                                                                        |                      |                         | ACHA 3                                                                                         | 074200900081432        | 06/10/2009          | 23.277,60  | 120     | 4.5    | 4.0            | 931,10                  | 01/11/2009             |
|                                                                                        |                      |                         | <b>BORM</b>                                                                                    | 074200900001433        | 06/10/2009          | 36.735.60  | 120     | 4.5    | 5.0            | 1.102.07                | 01/11/2009             |
|                                                                                        |                      | <b>ISA</b>              | <b>ROMA 3</b>                                                                                  | 074200900081434        | 06/10/2009          | 36.013.40  | 120     | 4.5    | 9.0            | 1.104.37                | 01/11/2009             |
| 01776500567<br>G1776500587<br>01776500587<br>05776500587<br>01776500507<br>01774500587 |                      | se                      | ROMA 2                                                                                         | 074200900081435        | 06/10/2009          | 37.498.00  | 120     | 4.5    | 4.0            | 1.507.92                | 01/11/2009             |

**Figura KK: Consolidamento Dichiarazione**

<span id="page-32-0"></span>![](_page_32_Picture_62.jpeg)

|                                                                            |                       |             | Gestione Versamenti                                        |                          |                          |      |                                 |                  |                         |                    | $\bullet$ $P$ $Q$ $1$ $1$ |
|----------------------------------------------------------------------------|-----------------------|-------------|------------------------------------------------------------|--------------------------|--------------------------|------|---------------------------------|------------------|-------------------------|--------------------|---------------------------|
| Convultations > Ricerca pratiche                                           |                       |             |                                                            |                          |                          |      |                                 |                  | - averatedratoreParCX - |                    |                           |
| Einausiaria: 1                                                             |                       | C.F./P.IVAL |                                                            |                          | Sede Legales             |      |                                 |                  |                         |                    |                           |
| <b>Codice Forcide Benefictaries</b>                                        |                       |             |                                                            | da data<br>01/10/2009 31 |                          |      | a data<br>D9/10/2009 35         |                  |                         | <b>Abura</b>       |                           |
| 4 record trovati, visualizzati tutti i record.<br>Pag. 1<br>Numers Prefera | <b>Codice Fircale</b> | Tioni       | <b>Data</b>                                                | <b>Benedicture</b>       | <b>Electrical Liness</b> | Real | Annullamento Laranzia Pagamento |                  |                         | <b>Filancierra</b> | Pagamento<br>crypton      |
|                                                                            |                       |             | Beneficiario Acquisizione Finanziaria Beneficiaria Oumanda |                          |                          |      | Downwells                       | <b>Irquitage</b> | <b>Caranzia</b>         | Dichtterariume     | <b>Ursa</b><br>Tanharo    |
| 074200900000472 28                                                         |                       |             | 6P Dipendente 05/18/2009                                   | 囚                        | 丛                        | n    | Ø                               | 51               | <b>Big</b>              | $\sim$             | No                        |
| 074300900000471 P                                                          |                       |             | 118 Dipendents 01/15/2009                                  | 閃                        | 弘                        | a    | 0                               | ti.              | Mar                     | $\sim$             | <b>But</b>                |
|                                                                            |                       |             |                                                            | 为                        | 色                        | ۵    | 0                               | Si               |                         |                    |                           |

**Figura LL: Consultazione di Pratiche Aggregate in una Dichiarazione**

<span id="page-32-1"></span>Si noti che in questo caso in cui la Dichiarazione non è stata ancora convalidata (*in attesa di convalida*), le pratiche in esse contenute possono essere ancora annullate, tramite il pulsante annulla posto nella lista delle pratiche nella funzione 'Consultazione', previo annullamento di questa Dichiarazione, in questo caso le pratiche che ne facevano parte sono di nuovo libere di essere aggregate in una nuova dichiarazione.

*\_\_\_\_\_\_\_\_\_\_\_\_\_\_\_\_\_\_\_\_\_\_\_\_\_\_\_\_\_\_\_\_\_\_\_\_\_\_\_\_\_\_\_\_\_\_\_\_\_\_\_\_\_\_\_\_\_\_\_\_\_\_\_\_\_\_\_\_\_\_\_\_\_\_\_\_\_\_\_\_\_\_\_*

Oppure le pratiche aggregate sono anche visibili nella lista garanzie:

| Oldharazioni +                                                                         | Versatienti +                    |                                      | Situazione Debitoria >           |                 |                   | Ritorna Convenzioni |                              |                              |                              | F.              | G<br>JP.                               |
|----------------------------------------------------------------------------------------|----------------------------------|--------------------------------------|----------------------------------|-----------------|-------------------|---------------------|------------------------------|------------------------------|------------------------------|-----------------|----------------------------------------|
| Gestione Versamenti > Registra Dichiarazione > Lista Garanzie<br><b>Lista Garanzie</b> |                                  |                                      |                                  |                 |                   |                     |                              |                              |                              | spitely darumla | amministratoreFinCX<br>Indiatro        |
| Partita IVA Finanziaria : I<br>B record trovati, visualizzati tutti i record.          |                                  |                                      |                                  |                 |                   |                     |                              |                              |                              |                 |                                        |
| Pag. 1<br><b>D.D</b><br><b>CF Beneficiario</b>                                         | <b>Sede</b><br><b>Competenza</b> | Nº Pratica                           | <b>Data</b><br><b>Northfield</b> | Irver.<br>Lordo | м.<br><b>Rate</b> | Tasse               | Aliq. F.<br><b>Riscollul</b> | <b>Benganeto</b><br>Caratuta | <b>Data Inizio</b><br>Amarc. | Aggregata       | N <sup>#</sup><br><b>Dichiarazione</b> |
|                                                                                        | GENOVA                           | 074200900081443 09/10/2009 42.105.60 |                                  |                 | \$20              | 0.00                | 4.00                         |                              | 1.684.22 01/11/2009          | 5               | 9                                      |
| $\mathbf{R}$<br>$5$                                                                    |                                  |                                      |                                  |                 |                   |                     |                              |                              |                              |                 |                                        |
| ٠<br><b>CI</b>                                                                         | ROMA 3                           | 074200900001448 09/10/2009 38.970.00 |                                  |                 | 120               | 0.00                | 3.00                         |                              | 1.169.10 01/11/2009          | s               | ×                                      |
| ¥<br>Fd                                                                                | <b>PADOVA</b>                    | 074200900081446 09/10/2009 27.598.80 |                                  |                 | 120               | 0.00                | 3.00                         |                              | 827.96 01/11/2009            | Ħ               | $\sim$                                 |
| ٠<br><b>GR</b>                                                                         | <b>BOLOGNA</b>                   | 074200900001447 09/10/2009 34.790.40 |                                  |                 | 120               | 0.00                | 3.00                         |                              | 1.043.71 01/11/2009          | н               | $\tau$                                 |
| ٠.<br>$1$                                                                              | NAPOLI 2                         | 074200900081444 09/10/2009 33.978.00 |                                  |                 | 120               | 0.00                | 3,00                         |                              | 1.019.34 01/11/2009          | н               | $\sim$                                 |
| ٠<br>100                                                                               | <b>REGGIO DI</b><br>CALABRIA     | 074200900081442 09/10/2009 07:111.20 |                                  |                 | 120               | 0.00                | 4,00                         |                              | 1.484.45 01/11/2009          | N               | $\sim$                                 |
| O<br>O<br>$+ 0.0$                                                                      | PALERMO                          | 074200900081419 24/09/2009 28.654.80 |                                  |                 | 120               | 8.10                | 25.51                        |                              | 7.309.84 01/11/2009          | Ħ               | $\tau$                                 |

**Figura MM: Pratiche Aggregate nella Lista Garanzie**

<span id="page-33-0"></span>L'amministratore potrebbe voler creare un'altra Dichiarazione, può scegliere le garanzie che sono rimaste 'libere' ovvero non entrate in una dichiarazione, oppure riscegliere quelle che appartengono a dichiarazioni non convalidate (se la dichiarazione fosse convalidata, la pratica non comparirebbe più), il sistema avverte con un messaggio:

| Dichiarazioni >                                               | Versanienti »                      |                                                                                                    | Situazione Debitoria - F |                 |             | <b>Ritorna Convenzioni</b> |                             |                            |                              | 靇                | a<br>39                        |
|---------------------------------------------------------------|------------------------------------|----------------------------------------------------------------------------------------------------|--------------------------|-----------------|-------------|----------------------------|-----------------------------|----------------------------|------------------------------|------------------|--------------------------------|
| Gostione Versamenti > Registra Dichiarazione > Lista Garanzie |                                    |                                                                                                    |                          |                 |             |                            |                             |                            |                              |                  | - amministratoreFinCX          |
| <b>Lista Garanzie</b>                                         |                                    |                                                                                                    |                          |                 |             |                            |                             |                            |                              | Agglung/Garanzie | Indiate:                       |
| B record trovati, visualizzati tutti i record.<br>Pag. 1      |                                    |                                                                                                    |                          |                 |             |                            |                             |                            |                              |                  |                                |
|                                                               |                                    |                                                                                                    |                          |                 |             |                            |                             |                            |                              |                  |                                |
| <b>CF Beneficiario</b>                                        | <b>Smiles</b><br><b>Competenza</b> | Nº Profice                                                                                                    | Data<br>No hills a       | Irrap.<br>Lordo | м.<br>Ralle | Taninin                    | Aley. F.<br><b>Riscilvi</b> | Imports<br><b>Garanzia</b> | <b>Data Inizia</b><br>Arren. | Aggregata        | N/F                            |
| ٠                                                             |                                    |                                                                                                    |                          |                 |             |                            |                             |                            |                              | s                | 3                              |
| <b>Microsoft Internet Explorer</b>                            |                                    |                                                                                                    |                          |                 |             |                            |                             |                            |                              | s.               | $\frac{1}{2}$                  |
| 2                                                             |                                    | La Dichiarazione che si vuole creare contiene una o più Garanzie già appartenenti ad altre dichiarazioni. Con la sua creazione si procederà |                          |                 |             |                            |                             |                            |                              | u                | $\sim$                         |
| 00<br>ш<br>▣<br>ø<br>$\boxdot$<br>×                           |                                    | all'annullamento delle precedenti. Si vuole continuare con l'operazione?                                                                    |                          |                 |             |                            |                             |                            |                              | $\mathbb{N}$     | <b>Dichiarazione</b><br>$\sim$ |
|                                                               |                                    |                                                                                                    | OK.                      | Annulla         |             |                            |                             |                            |                              | ×                | ÷                              |
| ö                                                             | CALABRIA                           |                                                                                                    |                          |                 |             |                            |                             |                            |                              | $\mathbb{R}$     | $\tau$                         |
| ٠<br>RD                                                       | <b>PALERMO</b>                     | 074200900081419 24/09/2009 28.654.80                                                                                                    |                          |                 | 120         | 8.10                       | 25.51                       |                            | 7.309.84 01/11/2009          | м                | $\sim$                         |

<span id="page-33-1"></span>**Figura NN: Creazione Dichiarazione con Pratiche già aggregate**

In questo caso scegliendo 'Annulla', non si attiva nessuna azione, scegliendo 'Ok', il sistema genera automaticamente una nuova dichiarazione contenente anche garanzie già 'prenotate', e la dichiarazione che conteneva quelle 'prenotate' sarà annullata da sistema. Tale situazione è consultabile anche dalla *Gestire Dichiarazioni > Visualizza Dichiarazioni*.

![](_page_34_Picture_76.jpeg)

### **Figura OO: Lista Dichiarazioni**

<span id="page-34-0"></span>A questo punto, l'amministratore decide di convalidare una dichiarazione così il sistema genera la chiave di pagamento (causale di versamento) con la quale la Finanziaria può versare l'importo dovuto a INPDAP per la copertura della garanzia a fondo rischi.

La Dichiarazione può essere convalidata sia all'atto della scelta delle garanzie e dopo il consolidamento, oppure l'amministratore potrebbe decidere di preparare diverse dichiarazioni e consolidarle in un secondo momento, per ricercarle, entrerà nel menu 2. *[Gestire Dichiarazioni](#page-35-2)*.

![](_page_34_Picture_77.jpeg)

<span id="page-34-1"></span>**Figura PP: Salvataggio Dichiarazione**

Cliccando sul tasto "Convalida" il sistema convalida la Dichiarazione e visualizza la pagina con i seguenti dati:

![](_page_35_Picture_121.jpeg)

**Figura QQ: Convalida dichiarazione**

- <span id="page-35-0"></span>• Denominazione Finanziaria
- Partita IVA Finanziaria
- N° Dichiarazione
- Importo totale della Dichiarazione
- Causale di versamento $2$
- IBAN, su cui versare l'importo della dichiarazione.

#### <span id="page-35-2"></span>4.4.1.2 Gestire Dichiarazioni

Questa funzionalità permette di gestire diverse azioni quando la dichiarazione è stata già creata. Tali azioni sulle dichiarazioni sono: Visualizza, Convalida, Modifica, Annulla.

![](_page_35_Picture_122.jpeg)

**Figura RR: Menu Gestire Dichiarazioni**

<span id="page-35-3"></span><span id="page-35-1"></span><sup>&</sup>lt;sup>2</sup> Si noti che la causale di versamento è parlante per INPDAP; ad esempio, la stringa CX01464750668200912 è composta dai primi due caratteri che indicano l'applicazione Convenzioni Credito, i successivi 11 caratteri sono il codice fiscale/partita iva della finanziaria, i successivi 4 caratteri l'anno in cui è stata generata e alla fine un contatore per ogni finanziaria. Con questa causale INPDAP riconosce il versamento fatto per la dichiarazione 12 (nel caso di importo dichiarato = importo versato) e di conseguenza considera 'coperte' tutte le garanzie in essa contenuta.

1. scegliendo la voce di menu *Visualizzare Dichiarazioni*, viene mostrata una pagina di ricerca delle dichiarazioni:

![](_page_36_Picture_129.jpeg)

### **Figura SS: Ricerca Dichiarazioni per la Visualizzazione**

- <span id="page-36-0"></span>• E' possibile ricercare le dichiarazioni per stato, gli stati ammessi sono 'in attesa di convalida', 'annullata', 'convalidata con chiave di pagamento', oppure non scegliendo nessuno stato il sistema le visualizza tutte.
- E' possibile ricercare le dichiarazioni scegliendo un intervallo di importi di versamento.
- E' possibile ricercare la dichiarazione puntualmente impostando il numero della dichiarazione.

Nei primi due casi il sistema visualizza una lista di dichiarazioni, nel terzo caso un'unica riga; in tutti i casi relativamente alle dichiarazioni abbiamo le seguenti informazioni:

- Numero Dichiarazione,
- Data Dichiarazione,
- Importo Totale Dichiarato,
- $\bullet$  importo Totale Versato<sup>[3](#page-36-1)</sup>,
- Stato della Dichiarazione.

<span id="page-36-1"></span><sup>&</sup>lt;sup>3</sup> Si noti che questa campo sarò valorizzato quando arriverà in INPDAP il versamento relativo al pagamento della Dichiarazione in questione.

| <b>Cestione Versamenti</b><br>Dichiarazioni > | Versamenti »                                                         | Situazione Debitoria - P | <b>Ritorna Convenzioni</b> |                                     |
|-----------------------------------------------|----------------------------------------------------------------------|--------------------------|----------------------------|-------------------------------------|
|                                               | Gestione Versamenti > Visualizza Dichiarazioni > Lista Dichiarazioni |                          |                            | amministratoreFinCK                 |
| Lista Dichiarazioni                           |                                                                      |                          |                            | Indiates                            |
| Partita IVA Finanziaria : I                   |                                                                      |                          |                            |                                     |
|                                               |                                                                      |                          |                            |                                     |
|                                               | 10 record trovati, visualizzati tutti i record.                      |                          |                            |                                     |
| Nº Dichiarazione                              | Data Dichiarazione                                                   | Imp. Totale Dichiarato   | <b>Imp. Totale Versato</b> | State Dichiarazione                 |
| 12                                            | 09/10/2009                                                           | 4.180.01                 | 0.00                       | convalidata con chiave di pagamento |
| 11                                            | 03/10/2009                                                           | 8.411.91                 | 0.00                       | in attesa di convalida-             |
| 10                                            | 03/10/2009                                                           | 3.040.77                 | 0.00                       | in attana di convalida-             |
| Ÿ.                                            | 09/10/2009                                                           | 2.053.32                 | 0.00                       | annullata                           |
|                                               | 23/09/2009                                                           | 14.555.09                | 0.00                       | convalidata con chiave di pagamento |
| ь                                             | 22/09/2009                                                           | 14.999.27                | 16.999.27                  | convalidata con chiave di pagamento |
| n                                             | 22/09/2009                                                           | 1.204.88                 | 1.204.88                   | convalidata con chiave di pagamente |
| ä                                             | 22/05/2009                                                           | 9.963.36                 | 9.963.36                   | annullata                           |
| Pag. 1                                        | 22/09/2009                                                           | 3.461.33                 | 3.461.34                   | convalidata con chiave di pagamento |

**Figura TT: Lista Dichiarazioni della Finanziaria**

<span id="page-37-0"></span>Si noti che per ogni dichiarazione, tranne per quelle annullate, è possibile visualizzare il dettaglio della singola dichiarazione cliccando il simbolo **alla sinistra di ogni dichiarazione**, viene visualizzato il seguente dettaglio:

![](_page_37_Picture_57.jpeg)

### **Figura UU: Dettaglio Dichiarazione**

<span id="page-37-1"></span>Da questa pagina è possibile anche ristampare il promemoria che contiene la lista delle pratiche che sono entrate nella dichiarazione.

2. scegliendo la voce di menu, *Convalidare Dichiarazioni*, viene mostrata una pagina di ricerca delle dichiarazioni che sono nello stato 'in attesa di convalida':

![](_page_38_Picture_72.jpeg)

**Figura VV: Ricerca Dichiarazioni per la Convalida**

- <span id="page-38-0"></span>• E' possibile ricercare le dichiarazioni scegliendo un intervallo di importi di versamento.
- E' possibile ricercare la dichiarazione puntualmente impostando il numero della dichiarazione.

Non scegliendo nulla il sistema visualizza una lista di dichiarazioni tutte nello stato 'in attesa di convalida':

![](_page_38_Picture_73.jpeg)

<span id="page-38-1"></span>**Figura WW: Lista Dichiarazioni in attesa di convalida**

Scegliendone una tramite il pulsante i si entra nel dettaglio della singola dichiarazione da convalidare e si possono rieseguire i passi di salvataggio e convalida della dichiarazione con generazione della chiave di pagamento; si noti che da questa funzionalità non è possibile modificare le dichiarazioni, ma solo convalidarle.

### Quindi dalla pagina:

| Gestione Versamenti > Convalida Dichiarazione > Lista Dichiarazioni > Dettaglio<br><b>Dichiarazione</b><br><b>Convalida Dichiarazione</b> |                                          |                               |            |           |            |               |                                                                                                    | amministratoreFinCil. |
|----------------------------------------------------------------------------------------------------|------------------------------------------|-------------------------------|------------|-----------|------------|---------------|----------------------------------------------------------------------------------------------------|-----------------------|
|                                                                                                    |                                          |                               |            |           |            |               |                                                                                                    |                       |
|                                                                                                    |                                          |                               |            |           |            | <b>Sales:</b> |                                                                                                    | <b>Sndletro</b>       |
| Finanziaria                                                                                                    |                                          |                               |            |           |            |               |                                                                                                    |                       |
| Partita IVA Finanziaria :                                                                                                    |                                          |                               |            |           |            |               |                                                                                                    |                       |
| Nº Dichiarazione<br>1.11                                                                                                    |                                          |                               |            |           |            |               |                                                                                                    |                       |
| Totale Dichiarazione<br>: 8.411.91                                                                                                    |                                          |                               |            |           |            |               |                                                                                                    |                       |
| Data Dichiarazione<br>:09/10/2009                                                                                                    |                                          |                               |            |           |            |               |                                                                                                    |                       |
|                                                                                                    |                                          |                               |            |           |            |               |                                                                                                    |                       |
|                                                                                                    |                                          |                               |            |           |            |               |                                                                                                    |                       |
|                                                                                                    |                                          |                               |            |           |            |               |                                                                                                    |                       |
|                                                                                                    |                                          |                               |            |           |            |               |                                                                                                    |                       |
|                                                                                                    |                                          |                               |            |           |            |               |                                                                                                    |                       |
| 2 record trovati, visualizzati tutti i record.<br>Pag. 1<br><b>EF Enter</b><br><b>CF Buneficiario</b><br>03942420484 RD                   | Sede Competenza<br><b><i>BALERMO</i></b> | Nº Pratica<br>074200900081419 | 24/09/2009 | 28.654.80 | 8.1<br>120 | 25.51         | Data Notifica Imp. Lordo N. Rate Taeso Aliq. F. Rechi Importo Garanzia Data Inizio Amm.<br>7.309.84 | 01/11/2009            |

**Figura XX: Salvataggio Dichiarazioni in attesa di convalida**

<span id="page-39-0"></span>Cliccando sul pulsante 'Salva', si convalida la dichiarazione, con generazione della causale di versamento:

![](_page_39_Picture_74.jpeg)

**Figura YY: Dichiarazione Convalidata**

<span id="page-39-1"></span>3. scegliendo la voce di menu, *Modificare Dichiarazioni*, viene mostrata una pagina di ricerca delle dichiarazioni che sono nello stato 'in attesa di convalida':

![](_page_40_Picture_77.jpeg)

**Figura ZZ: Ricerca Dichiarazioni per la Modifica** 

<span id="page-40-0"></span>Scegliendo una dichiarazione dall'eventuale lista, il sistema ne permette la modifica, entrando nel dettaglio della singola dichiarazione, come mostrato prima:

![](_page_40_Picture_78.jpeg)

**Figura AAA: Modifica Dichiarazione** 

<span id="page-40-1"></span>Si noti che in questa pagina e tramite la funzione di modifica è possibile modificare la dichiarazione aggiungendo o eliminando delle garanzie:

- cliccando 'Aggiungi Garanzie', il sistema visualizza tutte le garanzie 'libere' ovvero quelle non ancora entrate in una dichiarazione e ne permette la scelta e il sistema ricalcola il totale della dichiarazione e lascia comunque la dichiarazione nello stato di 'in attesa di convalida';
- selezionando, invece, una garanzia qualsiasi dall'elenco, si abilita il tasto 'Elimina Garanzie' appunto per eliminarne qualcuna dalla dichiarazione, in questo caso, il sistema ricalcola il totale della dichiarazione e lascia comunque la dichiarazione nello stato di 'in attesa di convalida'

**NB:** la convalida può essere effettuata solo quando si crea una nuova dichiarazione, menu **Dichiarazioni >** Registrare Dichiarazione, oppure dal menu **Dichiarazioni > Gestire Dichiarazioni >** Convalidare Dichiarazioni

4. scegliendo la voce di menu, *Annullare Dichiarazioni*, viene mostrata una pagina di ricerca delle dichiarazioni che sono nello stato 'in attesa di convalida':

![](_page_41_Picture_73.jpeg)

**Figura BBB: Ricerca Dichiarazione per l'Annullamento**

<span id="page-41-0"></span>Dopo aver effettuato la ricerca e selezionato una dichiarazione nello stato 'in attesa di convalida', cliccando sul pulsante 'Annulla Dichiarazione', il sistema annulla la dichiarazione.

![](_page_41_Picture_74.jpeg)

**Figura CCC: Annullamento Dichiarazione**

<span id="page-41-1"></span>Rientrando nel menu Visualizzazione e ricercando quella dichiarazione (la dichiarazione n° 13), si potrà verificare che la dichiarazione in questione è stata posta nello stato di 'annullata'.

![](_page_42_Picture_103.jpeg)

### **Figura DDD: Verifica Annullamento Dichiarazione**

### <span id="page-42-2"></span><span id="page-42-0"></span>4.4.1.3 Oneri Una tantum

Gli Oneri Una tantum sono un dovuto che ciascuna Finanziaria deve all'INPDAP in misura di € 1,20 per ogni pratica che entra in ammortamento.

Data la natura dell'onere l'Istituto ha deciso di fornire lo strumento della 'Dichiarazione' per il pagamento cumulativo di questi oneri, e poiché le pratiche entrano in ammortamento mensilmente, è ipotizzabile che le Finanziarie utilizzino questa funzione una volta al mese per la creazione della dichiarazione e la generazione della chiave di pagamento per effettuare il versamento sul conto INPDAP.

Data la natura 'particolare' di quest'onere, è permessa sola la creazione della dichiarazione nello stato di convalidata e una funzione di visualizzazione per la ricerca di quelle dichiarazioni create e pagate.

Scegliendo la voce di menu Oneri Una tantum si ha la seguente pagina:

![](_page_42_Picture_104.jpeg)

### **Figura EEE: Menu Oneri Una tantum**

<span id="page-42-1"></span>Questo menu attiva due voci, la visualizzazione delle dichiarazioni e la creazione della dichiarazione.

*\_\_\_\_\_\_\_\_\_\_\_\_\_\_\_\_\_\_\_\_\_\_\_\_\_\_\_\_\_\_\_\_\_\_\_\_\_\_\_\_\_\_\_\_\_\_\_\_\_\_\_\_\_\_\_\_\_\_\_\_\_\_\_\_\_\_\_\_\_\_\_\_\_\_\_\_\_\_\_\_\_\_\_*

1. Scegliendo la voce di menu *Visualizzare Dichiarazioni*, viene mostrata una pagina di ricerca:

![](_page_43_Picture_105.jpeg)

**Figura FFF: Ricerca Dichiarazioni Oneri Una tantum**

<span id="page-43-0"></span>Le Dichiarazioni per gli Oneri Una tantum possono essere ricercate impostando un periodo temporale, oppure per importi, oppure facendo una ricerca puntuale per numero dichiarazione. Per le prime due ricerche il sistema visualizza una lista di dichiarazioni, l'ultima ricerca il sistema visualizza la dichiarazione che è stata cercata:

![](_page_43_Picture_106.jpeg)

### **Figura GGG: Lista Dichiarazioni Oneri Una tantum**

<span id="page-43-1"></span>Comunque le dichiarazioni degli oneri una tantum mostrano le seguenti informazioni:

- Numero Dichiarazione
- Data Creazione della Dichiarazione
- Importo Totale Dichiarato
- Importo Totale Versato<sup>[4](#page-43-2)</sup>
- 2. Scegliendo la voce di menu *Crea Dichiarazione* il sistema visualizza tutte le pratiche il cui onere una tantum non è stato ancora inserito in una dichiarazione:

<span id="page-43-2"></span> <sup>4</sup> Si noti che questa campo sarò valorizzato quando arriverà in INPDAP il versamento relativo al pagamento dell'onere una tantum.

![](_page_44_Picture_85.jpeg)

### **Figura HHH: Lista Pratiche per Creazione Dichiarazione Oneri Una tantum**

<span id="page-44-0"></span>La lista mostra le seguenti informazioni:

- Numero Pratica
- Codice Fiscale Beneficiario
- Garanzia Inpdap (ovvero se il garante è INPDAP oppure No)
- Importo dell'onere (fisso  $\epsilon$  1,20)

Cliccando sul pulsante 'Crea', il sistema chiede un'ulteriore conferma, scegliendo 'OK' viene creata la Dichiarazione; nella pagina sono mostrati i dati relativi alla Finanziaria (Denominazione, e Partita Iva), Numero Dichiarazione, Importo Totale della Dichiarazione, Causale di versamento, Numero di IBAN dell'INPDAP sul quale effettuare il versamento:

| Dichiarazioni »                                                                        | <b>Cestione Versamenti</b><br>Viersanenti - k | Situazione Debitoria +                                                                                                    | Ritorna Converzioni                           |                   | 田戸田                   |
|----------------------------------------------------------------------------------------|-----------------------------------------------|----------------------------------------------------------------------------------------------------|-----------------------------------------------|-------------------|-----------------------|
| Gestione Vereamenti > Crea Dichiarazione Oneri Una tantum > Risplogo Convalda<br>Oneni |                                               |                                                                                                    |                                               |                   | · amministratoreFinCX |
| <b>Convalida Dichiarazione</b>                                                         |                                               |                                                                                                    |                                               | Stampa Promemoria | Snabwbra              |
|                                                                                        |                                               | Finanziania<br>Partita IVA Finanziaria : 03942420484<br>Nº Dichiarazione<br>: 14<br>Totale Dichiarazione<br>: 12,00<br>Causale<br>Pagamento su IBAN | : XXXCX03942420484200914XXX<br>: 000044556677 |                   |                       |

<span id="page-44-1"></span>**Figura III: Convalida Dichiarazione Oneri Una tantum**

In questa pagina è possibile anche attivare una stampa dei dati della Dichiarazione cliccando sul pulsante 'Stampa Promemoria'. In questa stampa c'è anche l'elenco delle pratiche che sono contenute nella dichiarazione.

La funzione di creazione delle Dichiarazioni Oneri una tantum è utilizzabile sempre, ma poiché gli oneri si devono pagare quando le singole pratiche entrano in ammortamento, il sistema avverte l'utente dell'eventuale mancanza di pratiche da coprire mediante il pagamento degli oneri una tantum:

![](_page_45_Picture_118.jpeg)

**Figura JJJ: Dettaglio per Dichiarazione Oneri Una tantum**

### <span id="page-45-1"></span><span id="page-45-0"></span>*4.4.2. Funzioni del Versamento*

La funzionalità '*Versamenti'* consente alla Finanziaria di controllare tutti i versamenti che sono pervenuti in INPDAP a seguito dei pagamenti da Essa effettuata per la copertura delle garanzie a fondo rischi e degli oneri una tantum.

Inoltre tramite questa funzionalità è possibile per la Finanziaria evidenziare anche quei versamenti che non erano stati riconosciuti automaticamente dalle procedure INPDAP e che l'amministratore di Finanziaria ha provveduto a ricercare e ad attribuire manualmente tramite una funzione ad hoc descritta in seguito.

Per attivare la funzionalità 'Versamenti', cliccare sulla voce 'Visualizzare Versamenti':

![](_page_45_Figure_10.jpeg)

**Figura KKK: Home Page Versamenti**

*\_\_\_\_\_\_\_\_\_\_\_\_\_\_\_\_\_\_\_\_\_\_\_\_\_\_\_\_\_\_\_\_\_\_\_\_\_\_\_\_\_\_\_\_\_\_\_\_\_\_\_\_\_\_\_\_\_\_\_\_\_\_\_\_\_\_\_\_\_\_\_\_\_\_\_\_\_\_\_\_\_\_\_*

<span id="page-45-2"></span>Il sistema mostra la seguente pagina di ricerca:

![](_page_46_Picture_82.jpeg)

**Figura LLL: Ricerca versamenti**

<span id="page-46-0"></span>Il sistema visualizza automaticamente la data del giorno che si sta effettuando l'interrogazione, in questo caso vengono visualizzati solo i versamenti pervenuti in quel giorno; modificando la 'data versamento da' è possibile ampliare la ricerca; la ricerca è possibile anche per intervallo di importo del versamento.

Cliccando sul pulsante "Cerca" il Sistema visualizza una lista di versamenti, i dati sono:

- Numero Dichiarazione,
- Numero Pratica,
- Data Contabile,
- Data Valuta,
- Importo del Versamento.

![](_page_46_Picture_83.jpeg)

<span id="page-46-1"></span>**Figura MMM: Lista versamenti**

Si noti che, nella colonna Numero Dichiarazione se compare 'assente' vuol dire che quel pagamento è riferito a una singola garanzia; se nella colonna Numero Pratica compare 'varie' vuol dire che quel versamento è riferito a una dichiarazione. Ancora, si noti che questa funzionalità è valida sia per i versamenti delle garanzie singole, sia per i versamenti a fronte di dichiarazione per la copertura delle garanzie, e sia per i versamenti a fronte di dichiarazione per gli oneri una tantum.

Cliccando sul pulsante  $\overline{a}$  a sinistra di ogni record, viene visualizzato il dettaglio del singolo versamento per la dichiarazione delle garanzie, la dichiarazione degli oneri una tantum o per la singola garanzia.

![](_page_47_Picture_130.jpeg)

# **Figura NNN: Dettaglio Singolo Versamento**

# <span id="page-47-1"></span><span id="page-47-0"></span>*4.4.3. Funzioni della Situazione Debitoria*

La funzionalità *'Situazione Debitoria'* consente alle Finanziarie di controllare i versamenti pervenuti in INPDAP, ma che presentano delle 'situazioni strane' per le quali non è stato possibile completare il processo di accoppiamento con le dichiarazioni; tramite questa funzionalità è anche possibile ricercare quei versamenti non riconosciuti del tutto, magari perché non è stata riconosciuta la causale di versamento, oppure i versamenti sono stati riconosciuti per causale, ma non gli importi, in questo caso la procedura automatica non attribuisce il versamento alla Finanziaria che lo ha eseguito, ma lo lascia in una situazione non completa, e le dichiarazioni o singole garanzie a cui si riferiscono non sono coperte.

<span id="page-47-2"></span>![](_page_47_Picture_8.jpeg)

# **Figura OOO: Home Page Situazione Debitoria**

Tramite una procedura automatica denominata 'Riconciliazione', dopo il riconoscimento dei versamenti, li 'marca' con degli stati riferiti al confronto degli importi dichiarati con quelli versati dalle Finanziarie, che sono:

- Versato minore del dichiarato,
- Versato assente,
- Versato maggiore del dichiarato,
- Versato uguale al dichiarato.
- 1. Scegliendo la voce di menu *Per Dichiarazioni*, viene mostrata la pagina di ricerca per Dichiarazioni.

![](_page_48_Picture_96.jpeg)

**Figura PPP: Ricerca Dichiarazione per Situazione Debitoria**

<span id="page-48-0"></span>E' possibile, a questo punto, filtrare la ricerca della situazione debitoria in base alla data e in base allo stato in cui si può trovare una dichiarazione a seguito della riconciliazione; oppure non impostando nulla il sistema visualizza tutta la situazione debitoria della Finanziaria che sta operando.

Cliccando sul pulsante 'Cerca' il Sistema visualizza una lista di dichiarazioni nei diversi stati:

|                       | Dichiarazioni »<br>Inpdap | Viersamenti #            | Shuazione Debitoria *                                                             | Riberta Converzioni        |                                                              | H.<br>25<br>a                  |
|-----------------------|---------------------------|--------------------------|-----------------------------------------------------------------------------------|----------------------------|--------------------------------------------------------------|--------------------------------|
|                       |                           |                          | Gestione Versamenti > Situazione debitoria per dichiarazioni > Luta Dichiarazioni |                            |                                                              | amministratoreFinCX            |
|                       | Lista Dichiarazioni       |                          |                                                                                   |                            | Carca Varsamanti                                             | <b>Rettifica</b><br>Indiatris: |
| Pag. 1                |                           |                          |                                                                                   |                            |                                                              |                                |
|                       |                           |                          |                                                                                   |                            |                                                              |                                |
|                       | Nº Dichiarazione          | Data Dichiarazione       | Imp. Totale Dichiarata                                                            | <b>Imp. Totale Versato</b> | <b>Esito Riconciliazione</b>                                 | <b>Orvert Ursa Tamburn</b>     |
|                       |                           | 22/09/2009               | 14.003.42                                                                         | (13.003.41)                | Versato minore del Dichiarato                                | н                              |
|                       | э                         | 22/09/2009               | 3.461.33                                                                          | 2.461.24                   | Verzato in eccedenza                                         | Ħ                              |
|                       | ×.<br>×                   | 22/09/2009<br>22/09/2009 | 1.204.00<br>16.999.27                                                             | 1,204,00<br>16.999.27      | Versato uguale al Dichiarato<br>Versato uguale al Dichiarato | N<br>Ħ                         |
|                       | v.                        | 23/09/2009               | 14.555.09                                                                         | 0.00                       | Vercato accente                                              | Ħ                              |
|                       | ٠                         | 23/09/2009               | 7.20                                                                              | 0.00.                      | Versato assente                                              | s                              |
|                       | 11                        | 09/10/2009               | 0.411.91                                                                          | 0.00                       | Verzato assente                                              | H                              |
| G<br>ப<br>ö<br>ö<br>ö | 12                        | 09/10/2009               | 4,100.01                                                                          | 0.00                       | Versido assente                                              | M                              |

**Figura QQQ: Lista Dichiarazioni**

- <span id="page-49-0"></span>• Se la dichiarazione si trova nello stato di '**Versato uguale al Dichiarato**', vuol dire che quella dichiarazione è stata riconosciuta e attribuita e le garanzie (oppure una tantum) in essa contenute sono tutte coperte. Visualizzando le pratiche dalla funzione di 'Consultazione' nella colonna 'Pagamento Garanzia' (pagamento oneri una tantum) sarà visualizzato 'Si'.
- Se la dichiarazione si trova nello stato di '**Versato in Eccedenza**', vuol dire che la procedura automatica ha riconosciuto la causale per quel versamento ma l'importo è più alto di quello dichiarato, anche in questo caso tutte le garanzie contenute in quella dichiarazione sono coperte; come nel caso precedente sono aggiornate le informazioni anche per la funzione di 'Consultazione'.
- Se la dichiarazione si trova nello stato di '**Versato minore del Dichiarato**' selezionando il

tasto **D** a sinistra della dichiarazione, e cliccando sul pulsante 'Rettifica', il Sistema presenta il dettaglio della dichiarazione con la causale di versamento e le singole pratiche entrate in quella dichiarazione. L'amministratore di Finanziaria può decidere di eliminare delle garanzie per quadrare l'importo versato con quello dichiarato, o al più porre la dichiarazione nello stato di 'Versato in eccedenza', in tal caso tutte le garanzie rimaste nella dichiarazione sono tutte coperte; ad ogni azione compiuta il sistema ricalcola il totale della dichiarazione e quando l'amministratore lo ritiene opportuno, consolida la dichiarazione tramite il pulsante 'Conferma' e può anche stampare il promemoria con la lista delle garanzie in essa contenute, di seguito le figure che spiegano questo caso:

| Dichiarazioni +                                                 | Versamenti +                                                                         |                            | Situazione Debitoria +     |                          | Ribarna Canvenzioni |                       |       |                           | F.                          | ā<br>$\mathbb{R}$       |
|-----------------------------------------------------------------|--------------------------------------------------------------------------------------|----------------------------|----------------------------|--------------------------|---------------------|-----------------------|-------|---------------------------|-----------------------------|-------------------------|
| Dettaglio Dichiarazione                                         | Gestione Versamenti > Situazione debitoria per dichiarazioni > Lista Dichiarazioni > |                            |                            |                          |                     |                       |       |                           |                             | arritricists aboratioCM |
| <b>Modifica Dichiarazione</b>                                   |                                                                                      |                            |                            |                          | Stampa Promemoria   |                       |       | Salva                     | <b>Birning Garange</b>      | <b>Indietro</b>         |
| Partita IWA Finanziaria : I<br>Nº Dichiarazione                 | $-2$                                                                                 |                            |                            |                          |                     |                       |       |                           |                             |                         |
| Totale Dichiarazione<br>Data Dichiarazione<br>Causale<br>Pag. 1 | : 14.003, 42<br>: 22/09/2009<br>3 record trovati, visualizzati tutti i record.       | : XXXCX0394242048420092XXX |                            |                          |                     |                       |       |                           |                             |                         |
| <b>DD</b><br><b>CF Enter</b>                                    | <b>CF Beneficiario</b>                                                               | Sede<br>Competenca         | Nº Pratica                 | <b>Data</b><br>Notifica. | line.<br>Leader     | $N_{\rm{c}}$<br>Ratio | Tasso | Aliq. F.<br><b>Bischi</b> | <b>Innporto</b><br>Garanzia | Data Irézio<br>Arvers.  |
| σ<br>$+ 0$                                                      |                                                                                      | MILANO 1                   | 074200900001345 18/09/2009 |                          | 40.965.60           | 120                   | ů.ú   | 4,0                       | 1.639.62                    | 01/10/2009              |
| ø<br>٠<br>O.                                                    | 5T                                                                                   | <b>E MILANO 1</b>          | 074200900001352 10/09/2009 |                          | 14.400.00           | 120                   | 0.5   | 0.0                       | 1,000.00                    | 01/09/2009              |

**Figura RRR: Rettifica della Dichiarazione (passo 1)**

<span id="page-50-0"></span>Selezionando la pratica da eliminare dalla dichiarazione e cliccando sul pulsante 'Elimina Garanzie', il sistema elimina la garanzia scelta e ricalcola il totale della dichiarazione:

![](_page_50_Picture_42.jpeg)

<span id="page-50-1"></span>**Figura SSS: Rettifica della Dichiarazione (passo 2)**

L'amministratore può continuare a togliere garanzie fino a che gli importi coincidano oppure che il versato sia maggiore del dichiarato; si noti che le garanzie eliminate dalla dichiarazione sono di nuovo libere di entrare in una dichiarazione di pagamento:

![](_page_51_Picture_50.jpeg)

**Figura TTT: Rettifica della Dichiarazione (passo 3)**

<span id="page-51-0"></span>Cliccando sul pulsante 'Salva' il sistema consolida quella dichiarazione e ne aggiorna lo stato, ripresentando la lista delle dichiarazioni:

|        | <b>Lista Dichiarazioni</b> | Gestione Versamenti > Situazione debitoria per dichiarazioni > Lista Dichiarazioni |                        |                            |                               |                          |
|--------|----------------------------|------------------------------------------------------------------------------------|------------------------|----------------------------|-------------------------------|--------------------------|
|        |                            |                                                                                    |                        |                            |                               | arriministratoreFinCX    |
|        |                            |                                                                                    |                        |                            | at any of the all lange.      | Indiatro<br><b>SHILL</b> |
|        | Finanziaria                |                                                                                    |                        |                            |                               |                          |
|        | Partita IVA Finanziana :   |                                                                                    |                        |                            |                               |                          |
| Pag. 1 |                            | 9 record trovati, visualizzati tutti i record.                                     |                        |                            |                               |                          |
|        | N* Dichiarazione:          | Data Dichiarazione                                                                 | Imp. Totale Dichiarato | <b>Imp. Totale Versato</b> | Esito Riconciliazione         | <b>Overi Una Tanham</b>  |
|        |                            | 22/09/2009                                                                         | (13.083.42)            |                            |                               |                          |
|        |                            |                                                                                    |                        | (13, 663, 41)              | cramato uguale al Dichiarato  | $\overline{\mathbf{z}}$  |
|        |                            | 22/09/2009                                                                         | 3,461,33               | 3.461.34                   | Verzeto in eccedenza          | $\mathbb{N}$             |
|        | ×.                         | 22/09/2009                                                                         | 1.204.80               | 1,204,88                   | Versato uguale al Dichierato  | $\mathbb{R}$             |
|        |                            | 22/09/2009                                                                         | 16.999.27              | 16.999.27                  | Versieto uguale al Dichiarato | $\mathbb{R}$             |
|        |                            | 23/09/2009                                                                         | 14.555.09              | 0.00                       | Versato assente               | $\mathbf{H}$             |
|        | ×                          | 23/09/2009                                                                         | 7,20                   | 0,00                       | Versato assente               | x                        |
|        | 11                         | GW10/2009                                                                          | 8.411.91               | 0.01                       | Versato assente               | $\mathbf{H}$             |
|        | 12                         | 09/10/2009                                                                         | 4.188.01               | 0,00.                      | Versato assente               | ×                        |

<span id="page-51-1"></span>**Figura UUU: Lista aggiornata delle Dichiarazioni** 

• Se la dichiarazione si trova nello stato di '**Versato Assente**', vuol dire che la procedura automatica non ha trovato il relativo versamento per quella dichiarazione o singola garanzia, forse perché non è stata riconosciuta la causale, o perché non è ancora arrivato il pagamento.

Ovviamente, si può risolvere solo il primo caso, pertanto l'amministratore scegliendo la dichiarazione con 'Versato Assente' attiva il pulsante 'Cerca Versamenti':

|       |                              |                           |                                                                                    | Situazione Debitoria »<br><b>Riborna Convenzioni</b> |                              | F.<br>a                 |
|-------|------------------------------|---------------------------|------------------------------------------------------------------------------------|------------------------------------------------------|------------------------------|-------------------------|
|       |                              |                           | Gestione Versamenti > Situazione debitoria per dichiarazioni > Lista Dichiarazioni |                                                      |                              | arritoinistratoraFinCX  |
|       | Lista Dichiarazioni          |                           |                                                                                    |                                                      | Certa Versamenti             | Indietro                |
| Paq.1 |                              |                           |                                                                                    |                                                      |                              |                         |
|       |                              |                           |                                                                                    |                                                      |                              |                         |
|       | N <sup>o</sup> Dichiarazione | <b>Bata Dichiarazione</b> | Imp. Totale Dichiarato                                                             | lasp. Totale Vercato                                 | Esito Riconciliazione        | <b>Oneri Una Tanham</b> |
|       |                              | 22/09/2009                | 13.883.42                                                                          | 13.883,41                                            | Versato uguale al Dichiarato | 围                       |
|       |                              | 22/09/2009                | 3.461.33                                                                           | 3.461, 34                                            | Versato in eccedence         | $\mathbb{R}$            |
|       |                              | 22/09/2009                | 1.204.88                                                                           | 1.204, 88                                            | Versato uguale al Dichiarato | $\mathbb{N}$            |
|       |                              | 22/09/2009                | 16.999.27                                                                          | 16.999.27                                            | Versato uguale al Dichiarato | ×                       |
|       |                              | 23/09/2009                | 14.555.09                                                                          | 0,00                                                 | Versato assente              | ×                       |
|       | ٠                            | 23/09/2009                | 7.20                                                                               | 0,00.                                                | Versato assente.             | ×                       |
|       | 11                           | 09/10/2009                | 8.411.91                                                                           | 0,00                                                 | Versato assente              | $\mathbf{H}$            |
| 回     | 12                           | 09/10/2009                | 4.188.01                                                                           | 0,00.                                                | Versato assente              | m                       |

**Figura VVV: Lista Dichiarazioni versate**

<span id="page-52-0"></span>Cliccando sul pulsante 'Cerca Versamenti' viene attivata la funzione di ricerca del versamento tramite il CRO e l'importo del versamento:

![](_page_52_Picture_111.jpeg)

# **Figura WWW: Ricerca Versamenti per CRO e importo (1)**

<span id="page-52-1"></span>L'amministratore di Finanziaria avrà sicuramente le informazioni del CRO, in quanto la dichiarazione di pagamento e il versamento sono operazioni di dominio della Finanziaria stessa. Inserendo questi valori, il sistema cerca tra i versamenti che erano stati scartati dalla procedura automatica perché non era stata riconosciuta la causale di versamento<sup>[5](#page-52-2)</sup>; la figura che segue mostra come attivare la ricerca:

<span id="page-52-2"></span> <sup>5</sup> si noti che se la causale fosse stata riconosciuta insieme all'importo dichiarato, il sistema avrebbe automaticamente accoppiato il versamento pervenuto in INPDAP con quello dichiarato dalla Finanziaria e la dichiarazione in questione posta nello stato di 'dichiarato uguale al versato; se la causale fosse stata

<span id="page-53-2"></span>1

| Dichiarazioni >            | Wersamerdi »                                                                         | Situazione Debitoria >          | Ritorna Convenzioni | 西戸     |                       |
|----------------------------|--------------------------------------------------------------------------------------|---------------------------------|---------------------|--------|-----------------------|
| Dettaglio                  | Gestione Versamenti > Situazione debitoria per dichiarazioni > Lista Dichiarazioni > | 지수가 생각 것은 어제 못 한 번 사람들이 있어 있어요? |                     |        | - amministratoreFinCX |
| <b>Ricerca Versamenti:</b> |                                                                                      |                                 |                     | Avanti | Indietro              |

**Figura XXX: Ricerca Versamenti per CRO e importo (2)**

<span id="page-53-0"></span>Nel caso in cui l'importo e il CRO coincidano **esattamente**, il sistema presenta i dati della dichiarazione, e tramite il pulsante 'Attribuisci', l'amministratore di Finanziaria se ne attribuisce il versamento, coprendo le garanzie contenute in quella dichiarazione:

|                                                  | <b>Cestione Versamenti</b>         |                                                                                      |                     |                                |
|--------------------------------------------------|------------------------------------|--------------------------------------------------------------------------------------|---------------------|--------------------------------|
| Dichiarazioni »                                  | Viensamenti +                      | Situazione Debitoria - A                                                             | Ritorna Convenzioni | 面护器                            |
| Dettaglio > Elaborazione CRO                     |                                    | Geotione Vereamenti > Situazione debitoria per dichiarazioni > Lista Dichiarazioni > |                     | amministratorafinGX            |
|                                                  |                                    |                                                                                      |                     | Indiates<br><b>Attribuitti</b> |
| Data Contabile<br>Causale Versamento : {<br>CRO. | : 25/09/2009<br>: 0158345090120091 | PER XXXCXD1583450 901200917XXX                                                       |                     |                                |

**Figura YYY: Azione Attribuisci**

<span id="page-53-1"></span>Dopo il salvataggio dei dati, il sistema ripresenta la lista delle dichiarazioni aggiornate:

![](_page_53_Picture_73.jpeg)

# **Figura ZZZ: Dichiarazione Normalizzata**

*\_\_\_\_\_\_\_\_\_\_\_\_\_\_\_\_\_\_\_\_\_\_\_\_\_\_\_\_\_\_\_\_\_\_\_\_\_\_\_\_\_\_\_\_\_\_\_\_\_\_\_\_\_\_\_\_\_\_\_\_\_\_\_\_\_\_\_\_\_\_\_\_\_\_\_\_\_\_\_\_\_\_\_*

riconosciuta ma non l'importo, allora quella dichiarazione assumeva uno degli stati descritti prima – versato assente, versato minore del dichiarato, versato maggiore del dichiarato

2. La voce di menu *Per Garanzie Singole*, permette di cercare i versamenti fatti dalle Finanziarie per il pagamento di quelle garanzie che sono state pagate singolarmente, e, come prima, non risultano a sistema per eventuali errori sulla causale. I passi per utilizzare questa funzionalità sono gli stessi descritti per le dichiarazioni, si parte da una pagina di ricerca:

![](_page_54_Picture_92.jpeg)

**Figura AAAA: Ricerca dei Versamenti per le Garanzie Singole**

<span id="page-54-0"></span>Anche il versamento delle singole garanzie dopo il processo di normalizzazione e riconciliazione assumono gli stati descritti in precedenza, 'Versato Assente', 'Versato minore del dichiarato', 'Versato maggiore del dichiarato', 'Versato uguale al dichiarato':

| Lista Garanzie                                                                                          |            |               |                  |              | Indietro                     |
|----------------------------------------------------------------------------------------------------|------------|---------------|------------------|--------------|------------------------------|
| Finanziaria<br>Partita IVA Finanziaria :                                                                |            |               |                  |              |                              |
| 9,833 record trovati, visualizzati i record da 1 a 12.<br>Pagg. $<<$ 1, 2, 3, 4, 5, 6, 7, 8, 9, 10 > >> |            |               |                  |              |                              |
| <b>CF Beneficiario</b>                                                                                  | Nº Pratica | Data Notifica | Importo Garanzia | Imp. Versato | <b>Esito Riconciliazione</b> |
|                                                                                                    | 00001      | 15/02/2008    | 34,44            | 0.00         | Versato assente              |
|                                                                                                    | 00025969   | 07/05/2008    | 3.979,56         | 3.979,56     | Versato uguale al Dichiarato |
|                                                                                                    | 0025090    | 21/04/2008    | 1.230,24         | 1.230,34     | Versato in eccedenza         |
|                                                                                                    | 0026284    | 07/05/2008    | 756,00           | 756,00       | Versato uguale al Dichiarato |
|                                                                                                    | 0027010    | 28/04/2008    | 956,16           | 956,16       | Versato uguale al Dichiarato |
|                                                                                                    | 0027402    | 23/05/2008    | 853,78           | 853,77       | Versato assente              |
|                                                                                                    | 0032619    | 08/10/2008    | 265,98           | 265,98       | Versato uguale al Dichiarato |
|                                                                                                    | 0044365    | 26/06/2009    | 403,20           | 0,00         | Versato assente              |
|                                                                                                    | 0048899    | 23/10/2009    | 5.050,98         | 5.050,98     | Versato uguale al Dichiarato |
|                                                                                                    | 0052258    | 09/02/2010    | 8.724,42         | 0,00         | Versato assente              |
|                                                                                                    | 022941     | 07/03/2008    | 507,78           | 507,78       | Versato uguale al Dichiarato |
|                                                                                                    | 022955     | 03/03/2008    | 9.489,72         | 9,489,72     | Versato uguale al Dichiarato |

**Figura BBBB: lista dei Versamenti per le Garanzie Singole**

<span id="page-54-1"></span>Ovviamente nel caso di 'versato minore del dichiarato', non è possibile 'aggiustare' il versamento, in questo caso la Finanziaria dovrà effettuare un nuovo versamento a copertura della parte mancante di importo, affinché la garanzia sia coperta.

Nel caso di 'Versato Assente', i passi da eseguire sono come i precedenti, selezionando un singolo record di versamento, corrispondente ad un'unica pratica, il sistema ripresenta la pagina con il pulsante di 'Cerca Versamento':

|                                                                          | <b>REAL PROPERTY</b><br><b>Gestione Versamenti</b> |                          |                            |              |                                |
|--------------------------------------------------------------------------|----------------------------------------------------|--------------------------|----------------------------|--------------|--------------------------------|
| Dichiarazioni >                                                          | Versamenti +                                       | Situazione Debitoria - # | <b>Ritorna Convenzioni</b> |              | $\boxed{7}$<br>F.<br>a         |
| Gestione Versamenti > Situazione debitoria per garanzie > Lista Garanzie |                                                    |                          |                            |              | aimministratoreFinCX           |
| Lista Garanzie                                                           |                                                    |                          |                            |              | Carca Vercativents<br>Indistro |
| Finanziaria<br>Partita IVA Finanziaria :                                 |                                                    |                          |                            |              |                                |
| 29 record trovati, visualizzati i record da 1 a 12.                      |                                                    |                          |                            |              |                                |
|                                                                          |                                                    |                          |                            |              |                                |
| Sede Competenza                                                          | Nº Pratica                                         | <b>Duta Notifica</b>     | <b>Importo Garanzia</b>    | Imp. Versato | <b>Esito Riconciliazione</b>   |
| $\boxed{v}$ como                                                         | 074200900081356                                    | 18/09/2009               | 1.176.00                   | 0.00         | Versato assente:               |
| Pagg. $cc < 1, 2, 3 > 55$<br>TORINO 1                                    | 074200900081357                                    | 18/09/2009               | 20.16                      | 0.00         | Versato assente.               |

**Figura CCCC: Attivazione di ricerca del Versamento**

<span id="page-55-1"></span>Cliccando tale pulsante, si attiva la ricerca tramite CRO e importo (vedi *[Figura WWW:](#page-52-1) Ricerca [Versamenti per CRO e importo \(1\)](#page-52-1)*). Se il versamento esiste, tramite la funzione 'Attribuisci', si attribuisce il versamento per la copertura di quella garanzia (vedi *[Figura XXX](#page-53-0) [Figura YYY](#page-53-1) [Figura](#page-53-2)  [ZZZ](#page-53-2)*).

A questo punto cliccando sulla voce di menu, ritorno a Convenzioni, l'applicativo ripresenta la pagina iniziale dell'applicativo Convenzioni Credito, vedi *Figura EE: [Home Page Gestione](#page-28-2)  [Versamenti.](#page-28-2)*

E' importante far notare la possibilità di effettuare l'export in formato excel della lista visualizzata.

# <span id="page-55-0"></span>**4.5 FUNZIONALITÀ GESTIONE VERSAMENTI INPS**

Il gruppo di funzione che appartiene a questo ambito è del tutto simile a quello dell'analoga funzionalità per INPDAP. L'unica differenza è sulla gestione dell'una-tantum, assente da questa gestione in quanto non di interesse dell'INPDAP.

I menu sono i seguenti:

<span id="page-55-2"></span>![](_page_55_Picture_101.jpeg)

# **Figura DDDD: Menu Dichiarazioni**

![](_page_56_Picture_140.jpeg)

### **Figura EEEE: Menu Versamenti**

<span id="page-56-1"></span>![](_page_56_Picture_141.jpeg)

# **Figura FFFF: Menu Situazione debitoria**

# <span id="page-56-2"></span><span id="page-56-0"></span>**4.6 FUNZIONALITÀ GESTIONE RIMBORSI**

La funzionalità di "**Gestione Rimborsi**" consente all'amministratore di Finanziaria di effettuare domande di rimborso all'INPDAP a seguito dell'evento di decesso di un beneficiario che aveva in corso un prestito in convenzione, di un recesso di un beneficiario e di un eventuale errato versamento della finanziaria, sia per un mero errore di versamento, e sia per richiedere il rimborso di un versato in eccedenza su una dichiarazione di pagamento garanzia.

Inoltre sarà possibile consultare tutti i rimborsi in essere per la finanziaria che si è loggata al sistema in quel momento.

Si noti, che l'amministratore di finanziaria quando ha inserito una domanda di rimborso per uno dei motivi descritti prima, il sistema genera una pratica ad hoc e la colloca per la lavorazione da parte di un operatore INPDAP, in un'area non visibile dalla Finanziaria. Man mano che la pratica viene lavorata da parte dell'Istituto la finanziaria visualizzerà i vari stati che tale pratica assume, fino alla chiusura definitiva e alla relativa liquidazione.

I vari stati che assumerà la pratica di rimborso sono visibili attraverso la funzione di consultazione dei rimborsi, ogni pratica di rimborso assumerà uno dei seguenti stati:

- Aperta (pratica pronta per la lavorazione)
- Assegnata (pratica assegnata ad un operatore per la lavorazione)
- In istruttoria (verifica diritto e completezza dei dati contenuti nella domanda che ha generato la pratica)
- Rigettata (quando la pratica assume questo stato vuol dire che in fase di istruttoria non ha tutti i requisiti per essere tale)
- Determinata (la pratica ha completato la fase di istruttoria ed è stata accettata dall'Istituto, viene mandata alla ragioneria per la messa in pagamento)

• Liquidata (la pratica è stata messa in pagamento alla Finanziaria con mandato numero… in data…).

Dal menu principale, cliccando sul link "Gestione Rimborsi", viene visualizzata la seguente pagina:

![](_page_57_Picture_4.jpeg)

### **Figura GGGG: Home Page Gestione Rimborsi**

*\_\_\_\_\_\_\_\_\_\_\_\_\_\_\_\_\_\_\_\_\_\_\_\_\_\_\_\_\_\_\_\_\_\_\_\_\_\_\_\_\_\_\_\_\_\_\_\_\_\_\_\_\_\_\_\_\_\_\_\_\_\_\_\_\_\_\_\_\_\_\_\_\_\_\_\_\_\_\_\_\_\_\_*

<span id="page-57-0"></span>Dal menu principale si possono scegliere due voci,

- domanda
- consultazione

### <span id="page-58-0"></span>*4.6.1. Funzione Inserimento Domanda di Rimborso*

Selezionando da menu la voce 'Domanda' si ha la pagina seguente:

![](_page_58_Picture_85.jpeg)

**Figura HHHH: Creazione Domanda di Rimborso**

<span id="page-58-1"></span>la pagina visualizza due folder, il primo, Modalità di pagamento permette di scegliere su quale conto corrente ricevere il rimborso (salvo buon fine della domanda) e i relativi dati del conto corrente comunicato dalla finanziaria e sulla quale INPDAP verserà l'importo dovuto.

**Si noti** che un'eventuale variazione di conto corrente da parte della finanziaria deve essere comunicata alla DC Credito che provvederà ad aggiornare i dati.

Il secondo folder, Dettaglio richiesta permette di scegliere il motivo della domanda di rimborso attraverso una combo che conterrà i vari motivi di richiesta:

![](_page_58_Picture_86.jpeg)

<span id="page-58-2"></span>**Figura IIII: Scelta motivo del Rimborso**

#### 4.6.1.1 Domanda di Rimborso per Decesso Beneficiario o Recesso da parte del Beneficiario

Scegliendo nel 'dettaglio richiesta' il motivo 'Decesso Beneficiario' (oppure "Recesso da parte del Beneficiario", il sistema permette di inserire il codice fiscale del beneficiario intestatario di un prestito in convenzione che è deceduto (ovvero che ha esercitato il diritto di recesso).

![](_page_59_Picture_4.jpeg)

**Figura JJJJ: Dettaglio Rimborso per Decesso**

<span id="page-59-0"></span>Scegliendo il pulsante 'Conferma', si ha la pagina seguente:

![](_page_59_Picture_92.jpeg)

<span id="page-59-1"></span>**Figura KKKK: Riepilogo Dati della Convenzione**

In questa pagina sono mostrati tutti i dati relativi al beneficiario deceduto (ovvero che ha esercitato il diritto di recesso), alla sua domanda di prestito in convenzione e dei campi che devono essere completati dalla finanziaria per il calcolo del fondo rischi e della garanzia residua (ovvero ciò che deve essere restituito alla finanziaria).

DATI LETTI DAL SISTEMA:

- Codice fiscale beneficiario
- Nome e cognome beneficiario
- Numero pratica del prestito in convenzione
- Data emissione prestito
- Data inizio ammortamento
- Data fine ammortamento
- Numero rate
- Importo lordo del prestito
- Importo della garanzia

DATI IMMESSI DALLA FINANZIARIA:

- Importo richiesto a rimborso
- Tasso di interesse applicato
- Tipo ammortamento applicato

L'amministratore di Finanziaria scegliendo il tasto 'Conferma', permette al sistema di memorizzare e controllare formalmente l'immissione dei dati, se è tutto corretto il sistema visualizza il messaggio 'La domanda di rimborso è stata acquisita correttamente'.

Il sistema genera una *Pratica di Rimborso Convenzioni* nello stato di 'aperta', visualizzabile dalla funzione di 'Consultazione Rimborsi' e la veicola nella coda di lavoro di un operatore INPDAP non visualizzabile dalla finanziaria.

Inoltre, il sistema provvede a generare una variazione sulla pratica di prestito in Convenzione, visualizzabile dalla Funzione di Consultazione Convenzioni.

#### 4.6.1.2 Domanda di Rimborso per Errato Versamento

Scegliendo nel 'dettaglio richiesta' il motivo 'Errato Versamento', il sistema visualizza la seguente pagina:

![](_page_61_Picture_83.jpeg)

# **Figura LLLL: Dettaglio Rimborso per Errato Versamento**

<span id="page-61-0"></span>Nel box 'dettaglio richiesta', ci sono due pulsanti:

- Cerca per CRO e Importo
- Cerca per Dichiarazione

Tramite il pulsante 'Cerca per CRO e Importo' il sistema permette di ricercare tutti quei versamenti scartati che non sono stati associati a nessuna dichiarazione e/o a nessuna domanda. Man mano che vengono scelti sono aggiunti record per record nella sezione 'Lista dei Versamenti selezionati senza Dichiarazione' e aggiornato il campo 'Totale importo versato' e 'Totale importo richiesto', al fine di permettere di richiedere un rimborso cumulativo.

Al pari, tramite il pulsante 'Cerca per Dichiarazione', il sistema visualizza una lista di dichiarazioni che sono nello stato di 'Versato in eccedenza'; tramite il pulsante di selezione a sinistra di ogni record è possibile scegliere le varie dichiarazioni di cui si richiede il rimborso dell'eccedenza. Il sistema aggiorna il 'Totale importo versato', il 'Totale importo dichiarato' e il 'Totale importo richiesto'.

Si faccia riferimento alla pagina mostrata di seguito:

![](_page_62_Picture_64.jpeg)

**Figura MMMM: Riepilogo Dati per Errato Versamento**

<span id="page-62-0"></span>L'amministratore di Finanziaria scegliendo il tasto 'Conferma', permette al sistema di memorizzare i dati selezionati e riepilogati nei due box 'Lista'.

Il sistema visualizza il messaggio 'La domanda di rimborso è stata acquisita correttamente'.

Il sistema genera una *Pratica di Rimborso per errato versamento* nello stato di 'aperta', visualizzabile dalla funzione di 'Consultazione Rimborsi' e la veicola nella coda di lavoro di un operatore INPDAP non visualizzabile dalla finanziaria.

Inoltre, il sistema provvede a generare una variazione sulla pratica di prestito in Convenzione, visualizzabile dalla Funzione di Consultazione Convenzioni.

# <span id="page-63-0"></span>*4.6.2. Funzione Consultazione Rimborsi*

Dal menù "*Consultazione*" è possibile ricercare le proprie richieste di rimborso.

![](_page_63_Picture_53.jpeg)

### **Figura NNNN: Menù consultazione rimborsi**

<span id="page-63-1"></span>Si inseriscono i dati relativi al filtro di ricerca nella maschera successiva.

![](_page_63_Picture_54.jpeg)

**Figura OOOO: Consultazione Rimborsi**

*\_\_\_\_\_\_\_\_\_\_\_\_\_\_\_\_\_\_\_\_\_\_\_\_\_\_\_\_\_\_\_\_\_\_\_\_\_\_\_\_\_\_\_\_\_\_\_\_\_\_\_\_\_\_\_\_\_\_\_\_\_\_\_\_\_\_\_\_\_\_\_\_\_\_\_\_\_\_\_\_\_\_\_*

<span id="page-63-2"></span>Ottenendo l'elenco dei rimborsi che soddisfa i criteri specificati:

|                                                     | Consultazione Rimborsi |                                              |                       | Carra                     | <b>Ripuliasi</b><br>Indiatra |
|-----------------------------------------------------|------------------------|----------------------------------------------|-----------------------|---------------------------|------------------------------|
| Filtri di ricerca:                                  |                        |                                              |                       |                           |                              |
| Numero pratica:                                     |                        |                                              |                       |                           |                              |
| Sede:                                               |                        |                                              |                       |                           |                              |
| Ente Richiedente:                                   |                        | <b><i><u>Ricanca</u></i></b>                 |                       |                           |                              |
|                                                     |                        |                                              |                       |                           |                              |
| Codice Piecele:                                     |                        |                                              |                       |                           |                              |
| Metivo Richieste:                                   |                        | -Selezionare Motivo Richiesta di Rimborso- V |                       |                           |                              |
| Mandato Eseguito                                    | n                      |                                              |                       |                           |                              |
| Domanda Rigemata                                    |                        |                                              |                       |                           |                              |
| Proposta di Aimborso Approvata                      |                        |                                              |                       |                           |                              |
|                                                     |                        |                                              |                       |                           |                              |
| Periodo di competenza de                            | -Anne- W. Hitage-      |                                              |                       |                           |                              |
| Parisdo di competenza a                             |                        |                                              |                       |                           |                              |
|                                                     |                        | -Anno- M. Heper                              |                       |                           |                              |
| Risultato della ricerca                             |                        |                                              |                       |                           |                              |
| 16 record trovati, visualizzati i record da 1 a 10. |                        |                                              |                       |                           |                              |
| Pagg. $<<$ <b>1</b> , $2$ > >>                      |                        |                                              |                       |                           |                              |
| Numero pratica                                      | <b>Codice Fiscale</b>  | <b>Denominazione dell'Ente</b>               | State pratica         | Anno Proposta di Rimborso | <b>Riferimento Contabile</b> |
|                                                     |                        |                                              |                       | 2009                      |                              |
|                                                     |                        |                                              | Pretice Completate    | 2005                      |                              |
|                                                     |                        |                                              | Pratica Completeta    | 2009                      |                              |
|                                                     |                        |                                              | Pratica Completate    | 2009                      | ×                            |
|                                                     |                        |                                              | In Estingione Debito  | 2009                      | 15.5                         |
|                                                     |                        |                                              | Erogalta              | 2009                      | 28                           |
|                                                     |                        |                                              | In Estinatoria Debito | 2009                      | 33                           |
|                                                     |                        |                                              | In Estinzione Debito  | 2009                      | 33                           |
|                                                     |                        |                                              | Enegate               | 2005                      | 29                           |

**Figura PPPP: Elenco richieste rimborso**

<span id="page-64-2"></span>È possibile visualizzare il dettaglio di ciascuna richiesta di rimborso tramite il simbolo

### <span id="page-64-0"></span>**4.7 FUNZIONI DI COMUNICAZIONE VARIAZIONI PER RIMBORSI ALLE PERSONE FISICHE**

L'operatore della Finanziaria avrà a disposizione nuove funzionalità di ricerca di una pratica di rimborso alle Persone Fisiche, di comunicazione del mese dell'ultima trattenuta, a seguito di un'anticipata estinzione, di annullamento della variazione comunicata.

# <span id="page-64-1"></span>*4.7.1. Inserimento variazione PF INPS*

Questa nuova funzionalità permette di comunicare all'Istituto il mese dell'ultima trattenuta per il Fondo di Garanzia.

L'operatore dovrà:

- cliccare sulla voce "Consultazione Inps";
- inserire il codice fiscale del titolare per visualizzare la lista delle sue pratiche e il dettaglio delle stesse(vedi *Figura QQQQ – [Ricerca Prestiti INPS](#page-65-0)*, *[Figura RRRR -](#page-65-1) [Risultato ricerca pratiche INPS](#page-65-1)*, *Figura SSSS - [Dettaglio prestito INPS](#page-66-1)*);
- a questo punto dal menù a tendine Gestione Rimborsi il sistema attiverà diverse voci corrispondenti alle nuove funzionalità: l'operatore potrà, in merito ad una pratica di rimborso alle Persone Fisiche per un prestito INPS, comunicare la data dell'ultima trattenuta, cliccando su "Inserisci Estinzione" (vedi *Figura TTTT - [Menù Gestione](#page-66-2)  [Rimborsi](#page-66-2)*) e inserendo il mese e l'anno, a seguito di un'anticipata estinzione (*[Figura](#page-66-3)  UUUU - [Crea Variazione](#page-66-3)*).

| Pensioned Stow |                                                 |             |
|----------------|-------------------------------------------------|-------------|
|                | Insertments Codica Focale disconnection contri- | <b>THAN</b> |
|                |                                                 |             |
|                |                                                 |             |
|                |                                                 |             |
|                |                                                 |             |
|                |                                                 |             |

**Figura QQQQ – Ricerca Prestiti INPS**

<span id="page-65-0"></span>

|                              |                               | <b>Inseriments Codice Fiscale WHENHINGHO</b> |                       | <b>Jose</b> |
|------------------------------|-------------------------------|----------------------------------------------|-----------------------|-------------|
| Un record trovato.<br>Pag. 1 |                               |                                              |                       |             |
| <b>Numero Protica</b>        | <b>Data</b><br><b>Stipula</b> | <b>Codice Fiscale</b>                        | Pagamento<br>Caranzia | Finanziaria |
| 209342<br>×                  | 29/01/2009                    |                                              | $_{zz}$               |             |
| Dettaple.                    |                               |                                              |                       |             |

<span id="page-65-1"></span>**Figura RRRR - Risultato ricerca pratiche INPS**

| Pensionali logo > Nichiada | <b>NORTH CENT DIVISIONS</b><br><b>DATI PIANI INPS</b> |               |            |                             | Rimbons Persone Gunidiche 1<br>Rinboro Persone Fische III | <b>CALIFORNIA CALLER</b><br>Inseried Extrusore<br><b>Aveula Extraorer</b> | communication of an OC +<br>Indebt | $A \times B$ |
|----------------------------|-------------------------------------------------------|---------------|------------|-----------------------------|-----------------------------------------------------------|---------------------------------------------------------------------------|------------------------------------|--------------|
|                            | Tiasaniaria:                                          |               |            | C.F./P.IVA:                 | <b>Sade Legale:</b>                                       |                                                                           |                                    |              |
|                            | Titolare Pensione                                     | Cognomer      |            | <b>Booklass</b>             | E.H.1                                                     | <b>UTEAM A BRATISHI, MATERAL </b>                                         |                                    |              |
|                            | <b><i><u>Programment</u></i></b><br>Dati Nascita      | <b>Guitar</b> |            | <b>Camune</b> :             |                                                           | 348<br><b>Freezincia:</b>                                                 |                                    |              |
|                            | <b>A STORY AND COMPANY</b><br>Oati Residenza          | Recapitor     |            | <b>CONTRACTOR</b><br>Comune |                                                           | <b><i><u>Franciscia</u></i></b>                                           |                                    |              |
|                            |                                                       |               |            | <b>Dati Prestito</b>        |                                                           |                                                                           |                                    |              |
|                            | <b>Mummen profinant</b>                               |               |            | Importa londa da orogane: 4 | 37.480.00                                                 | Desporte nation 4                                                         | 17.043.11                          |              |
|                            | Desporto nela da trattenere: il                       |               | 229.00     | <b>T.A.M.I 96</b>           | 4.75                                                      | <b>Numero rate:</b>                                                       | 125                                |              |
|                            | <b>Decoverage trattenute:</b>                         |               | 11/03/3009 | Outo benestare INFO:        | 29/01/2009                                                |                                                                           |                                    |              |

**Figura SSSS - Dettaglio prestito INPS**

<span id="page-66-1"></span>

|                                      |            | <b>Convenzioni Credito</b> | <b>CONTRACTOR</b>                      |               |                     |                               |                      |                                                  |
|--------------------------------------|------------|----------------------------|----------------------------------------|---------------|---------------------|-------------------------------|----------------------|--------------------------------------------------|
| Pensionati                           | Dipendenti | Consultazione Benestare >  | Consultazione Inps Gestione Versamenti | Garanzia Inps | Gestione Rimborsi » | Acquisizione Cartaceo +       |                      |                                                  |
| Consultazione > Dettaglio Variazione |            |                            |                                        |               |                     | Rimborsi Persone Giuridiche » |                      | <b>Experimental American Avenue Fin CX - PRI</b> |
|                                      |            |                            |                                        |               |                     | Rimborsi Persone Fisiche      | Inserisci Estinzione |                                                  |
|                                      |            |                            |                                        |               |                     |                               | Annulla Estinzione   |                                                  |
|                                      |            |                            |                                        |               |                     |                               |                      |                                                  |

**Figura TTTT - Menù Gestione Rimborsi**

<span id="page-66-2"></span>![](_page_66_Picture_59.jpeg)

**Figura UUUU - Crea Variazione**

*\_\_\_\_\_\_\_\_\_\_\_\_\_\_\_\_\_\_\_\_\_\_\_\_\_\_\_\_\_\_\_\_\_\_\_\_\_\_\_\_\_\_\_\_\_\_\_\_\_\_\_\_\_\_\_\_\_\_\_\_\_\_\_\_\_\_\_\_\_\_\_\_\_\_\_\_\_\_\_\_\_\_\_*

<span id="page-66-3"></span><span id="page-66-0"></span>*4.7.2. Annullamento variazione PF INPS*

Questa nuova funzionalità permette di annullare una comunicazione fatta all'Istituto in merito alla variazione di tipo anticipata estinzione.

L'operatore dovrà:

- cliccare sulla voce "Consultazione Inps";
- inserire il codice fiscale del titolare per visualizzare il dettaglio della pratica di prestito INPS;
- a questo punto dal menù a tendine Gestione Rimborsi il sistema attiverà diverse voci corrispondenti alle nuove funzionalità: l'operatore potrà, in merito ad una pratica di rimborso alle Persone Fisiche per un prestito INPS, annullare una precedente comunicazione errata, cliccando su "Annulla Estinzione" (vedi *[Figura TTTT](#page-66-2) - Menù [Gestione Rimborsi](#page-66-2)*).

Una variazione comunicata erroneamente può essere annullata sia nel caso in cui la pratica di rimborso del prestito INPS non è stata ancora inserita e sia se la lavorazione della pratica non ha superato la fase di attesa istruttoria.

# <span id="page-67-0"></span>*4.7.3. Inserimento variazione PF INPDAP*

Questa nuova funzionalità permette di comunicare all'Istituto il mese dell'ultima trattenuta per il Fondo di Garanzia.

L'operatore dovrà:

- cliccare sulla voce "Consultazione Domande" dal menù "Consultazione benestare" (vedi *Figura VVVV - [Consultazione Domande di prestito INPDAP](#page-67-1)*);
- inserire il codice fiscale del titolare e cliccare sul tasto "Invia" (vedi *[Figura WWWW](#page-68-1) - [Pagina di ricerca prestito INPDAP](#page-68-1)*)per visualizzare il dettaglio della pratica di prestito INPDAP (vedi *Figura XXXX - [Risultato ricerca prestito INPDAP](#page-68-2)*, *[Figura YYYY](#page-68-3) - Dettaglio [prestito INPDAP](#page-68-3)*);
- a questo punto dal menù a tendine Gestione Rimborsi il sistema attiverà diverse voci corrispondenti alle nuove funzionalità: l'operatore potrà, in merito ad una pratica di rimborso alle Persone Fisiche per un prestito INPDAP, comunicare la data dell'ultima trattenuta, cliccando su "Inserisci Estinzione" (vedi *Figura TTTT - [Menù Gestione](#page-66-2)  [Rimborsi](#page-66-2)*) e inserendo il mese e l'anno, a seguito di un'anticipata estinzione (*[Figura](#page-66-3)  UUUU - [Crea Variazione](#page-66-3)*).

<span id="page-67-1"></span>![](_page_67_Picture_14.jpeg)

**Figura VVVV - Consultazione Domande di prestito INPDAP**

|          |                                     | <b>Contract of the Contract of the Contract of the Contract of the Contract of the Contract of the Contract of the Contract of the Contract of the Contract of the Contract of the Contract of the Contract of the Contract of t</b><br><b>Convenzioni Credito</b> |              | $\rightarrow$ |               |                     |                   |       |
|----------|-------------------------------------|----------------------------------------------------------------------------------------------------|--------------|---------------|---------------|---------------------|-------------------|-------|
| nsionati | Dipendenti                          | Consultazione Benestare > Funzioni Servizio > Consultazione Inps Gestione Versamenti                                                                                                    |              |               | Garanzia Inps | Gestione Rimborsi » |                   |       |
| sone     |                                     |                                                                                                    |              |               |               |                     |                   |       |
|          | <b>Codice Fiscale Beneficiario:</b> |                                                                                                    | Finanziaria: |               | da data       |                     | a data            |       |
|          |                                     |                                                                                                    | Tutte        |               |               |                     | 15/06/2011<br>31. | Invia |

**Figura WWWW - Pagina di ricerca prestito INPDAP**

<span id="page-68-1"></span>

| <b>Codice Fiscale Beneficiaria:</b>            |                   | Finanziata:<br>Tullet | ٠                                                                                                    |   | da data | <b>CHA</b> |                | a data<br>INVACIOUS IL |        | <b>Show</b>                             |
|------------------------------------------------|-------------------|-----------------------|----------------------------------------------------------------------------------------------------|---|---------|------------|----------------|------------------------|--------|-----------------------------------------|
| tan record trovato.<br>Pag. 1                  |                   |                       |                                                                                                    |   |         |            |                |                        |        |                                         |
| <b>Codice Histole</b><br><b>Humans Profice</b> | <b>Bundelary</b>  | Financiaria           | Data Data Eurootare Eurootare Xini Caranzia-Pagamento Carteren Romano<br>Acquisitione Annalismente Finanziaria Beneficiaria Domanda Inpilap Garanzia Carteren (Inchiarazion |   |         |            |                |                        |        | Pagements<br>eases<br><b>Una Tantum</b> |
|                                                | <b>Dansienahs</b> |                       | <b>INGNOTO</b>                                                                                                    | 芯 | 尥       |            | $\blacksquare$ | $-100$                 | $-100$ | ite.                                    |
|                                                |                   |                       |                                                                                                    |   |         |            |                |                        |        |                                         |
|                                                |                   |                       |                                                                                                    |   |         |            |                |                        |        |                                         |
|                                                |                   |                       |                                                                                                    |   |         |            |                |                        |        |                                         |

**Figura XXXX - Risultato ricerca prestito INPDAP**

<span id="page-68-2"></span>![](_page_68_Picture_57.jpeg)

**Figura YYYY - Dettaglio prestito INPDAP**

*\_\_\_\_\_\_\_\_\_\_\_\_\_\_\_\_\_\_\_\_\_\_\_\_\_\_\_\_\_\_\_\_\_\_\_\_\_\_\_\_\_\_\_\_\_\_\_\_\_\_\_\_\_\_\_\_\_\_\_\_\_\_\_\_\_\_\_\_\_\_\_\_\_\_\_\_\_\_\_\_\_\_\_*

# <span id="page-68-3"></span><span id="page-68-0"></span>*4.7.4. Annullamento variazione PF INPDAP*

Questa nuova funzionalità permette di annullare una comunicazione fatta all'Istituto in merito alla variazione di tipo anticipata estinzione.

L'operatore dovrà:

- cliccare sulla voce "Consultazione Domande" dal menù "Consultazione Benestare" (vedi *Figura VVVV - [Consultazione Domande di prestito INPDAP](#page-67-1)*);
- inserire il codice fiscale del titolare e cliccare sul tasto "Invia" (vedi *[Figura WWWW](#page-68-1) - [Pagina di ricerca prestito INPDAP](#page-68-1)*)per visualizzare il dettaglio della pratica di prestito INPDAP;
- a questo punto dal menù a tendine Gestione Rimborsi il sistema attiverà diverse voci corrispondenti alle nuove funzionalità: l'operatore potrà, in merito ad una pratica di rimborso alle Persone Fisiche per un prestito INPDAP, annullare una precedente comunicazione errata, cliccando su "Annulla Estinzione" (vedi *[Figura TTTT](#page-66-2) - Menù [Gestione Rimborsi](#page-66-2)*).

Una variazione comunicata erroneamente può essere annullata sia nel caso in cui la pratica di rimborso del prestito INPDAP non è stata ancora inserita e sia se la lavorazione della pratica non ha superato la fase di attesa istruttoria.